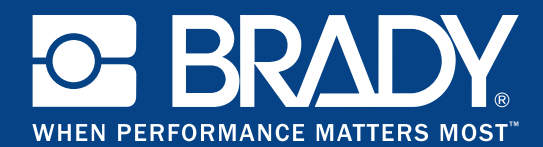

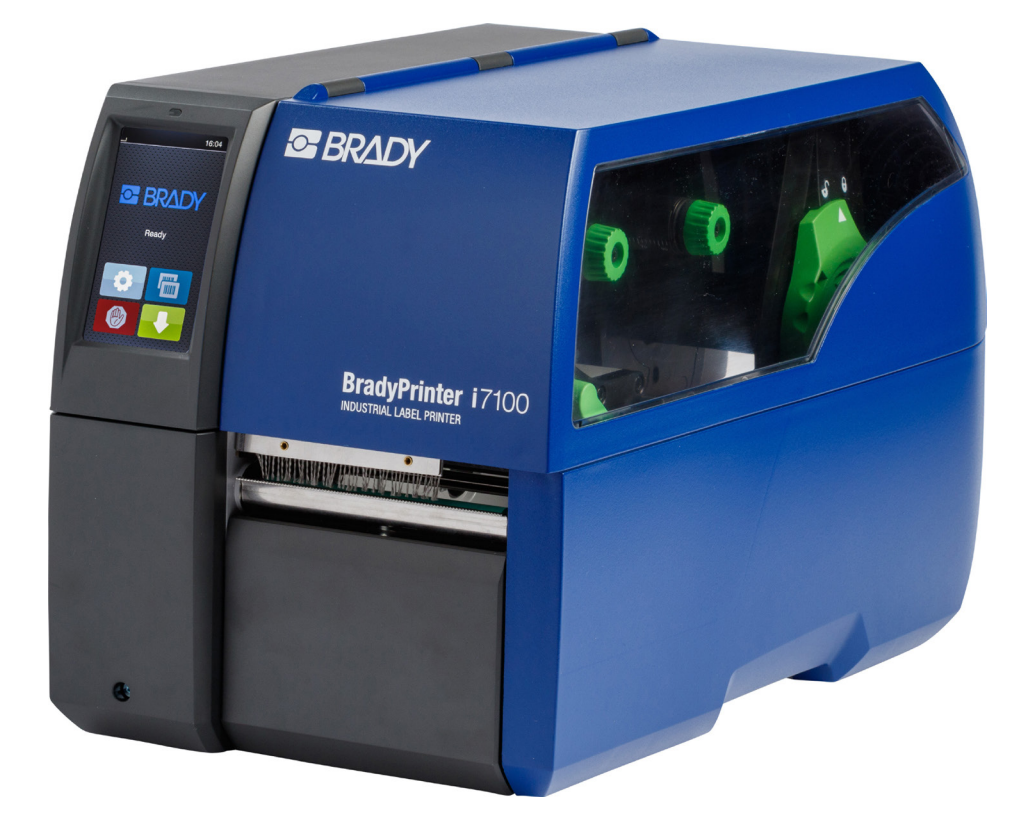

# **BradyPrinter i7100 INDUSTRIAL LABEL PRINTER**

ИНСТРУКЦИЯ ЗА ЕКСПЛОАТАЦИЯ

## Съдържание

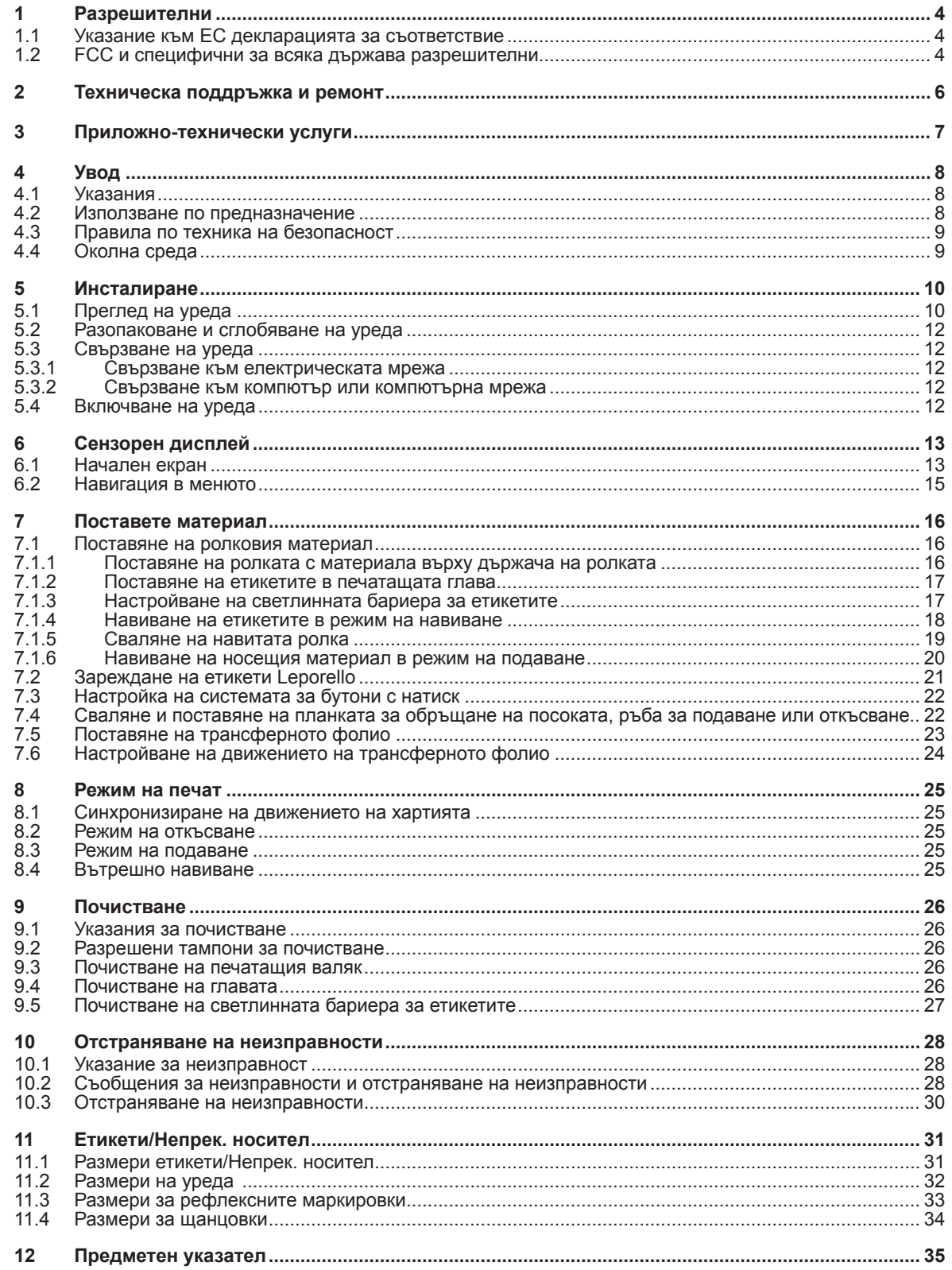

## **Инструкция за експлоатация за следните продукти**

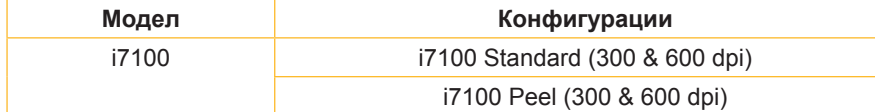

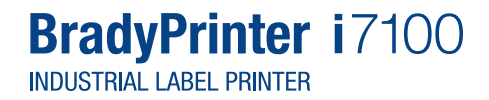

#### **Отказ от отговорност**

Тази инструкция за експлоатация е собственост на Brady Worldwide, Inc. (наричана по-долу "Brady") и понякога може да бъде преработвана без предварително уведомление. В този смисъл Brady изключва всякакво задължение за предоставяне на такива преработки, ако има такива.

Настоящата инструкция за експлоатация е защитена с авторско право, като всички права са запазени. Никоя част от инструкцията за експлоатация не може да бъде копирана или възпроизвеждана по никакъв начин без предварително писмено съгласие на Brady.

При изготвянето на този документ е вложено голямо старание. Въпреки това Brady не поема отговорност спрямо засегнати страни за всякакви загуби или щети, причинени от грешки или пропуски или заради твърдения, които са резултат от небрежност или случайност, или които имат различна причина. Освен това Brady не поема отговорност за претенции, произтичащи от прилагането или използването на които и да е продукти или системи, описани тук. Brady не поема отговорност за случайни или закономерни щети, произтичащи от употребата на настоящия документ. Brady отхвърля всякаква отговорност относно възможността за търгуване или пригодността за определена цел.

Brady си запазва правото да прави промени без предизвестие по всички продукти или системи, описани тук, с цел увеличаване на надеждността и подобряване на функционирането или дизайна.

#### **Търговска марка**

Windows е регистрирана търговска марка на компанията Microsoft Corporation.

BradyPrinter™ е търговска марка на Brady Worldwide, Inc. Всички марки или имена на продукти, споменати в настоящата инструкция за експлоатация, са търговски марки (™) или регистрирани търговски марки (®) на съответните предприятия или организации. ©2016 Brady Corporation. Всички права запазени.

#### **Издател**

Моля, в случай на въпроси или коментари се обърнете към техническата поддръжка на Brady.

#### **Актуалност**

Поради непрекъснатото развитие на продуктите може да има разлики между документацията и продуктите. Моля, направете справка с последната версия на BradyID.com.

#### **Условия на дейност**

Доставките и услугите се осъществяват в рамките на общите условия за продажба на BradyPrinter i7100.

#### **Гаранция от Brady**

Нашите продукти се продават, като се приема, че купувачът ще ги тества при реална употреба и след това ще реши дали продуктът е подходящ за неговите специфични нужди. Brady гарантира на купувача, че продуктите нямат дефекти по отношение на материала и изработката. Въпреки това задължението в рамките на тази гаранция се ограничава до обмена на продукта, освен ако не се докаже достоверно на Brady, че продуктът е бил дефектен в момента на покупката. Тази гаранция не се отнася за лица, получили продукта от купувача.

ТАЗИ ГАРАНЦИЯ ЗАМЕСТВА ВСЯКАКВИ ИЗРИЧНИ ИЛИ ПОДРАЗБИРАЩИ СЕ ГАРАНЦИИ, ВКЛЮЧИТЕЛНО, НО НЕ САМО, ВСЯКАКВИ ПОДРАЗБИРАЩИ СЕ ГАРАНЦИИ ЗА ПРОДАВАЕМОСТ ИЛИ ПРИГОДНОСТ ЗА ОПРЕДЕЛЕНА ЦЕЛ, КАКТО И ВСЯКАКВО ДРУГО ЗАДЪЛЖЕНИЕ ИЛИ ОТГОВОРНОСТ ОТ СТРАНА НА BRADY. ПРИ НИКАКВИ ОБСТОЯ-ТЕЛСТВА BRADY НЕ НОСИ ОТГОВОРНОСТ ЗА ЗАГУБИ, ЩЕТИ, РАЗХОДИ ИЛИ ЗАКОНОМЕРНИ ЩЕТИ ОТ ВСЯКАКЪВ ВИД, ВЪЗНИКНАЛИ ВЪВ ВРЪЗКА С ИЗПОЛЗВАНЕТО ИЛИ ПОРАДИ НЕВЪЗМОЖНОСТТА ЗА ИЗПОЛЗВАНЕ НА ПРОДУКТИТЕ НА BRADY.

## **1 Разрешителни**

#### **1.1 Указание към ЕС декларацията за съответствие**

Принтерът за етикети от серията Brady i7100 е в съответствие със съществените изисквания за здраве и безопасност на директивите на ЕС:

- Директива 2014/35/ЕС относно електрически съоръжения, предназначени за използване в определени граници на напрежението
- Директива 2014/30/ЕС относно електромагнитната съвместимост
- Директива 2011/65/ЕС относно ограничението на употребата на определени опасни вещества в електрическото и електронно оборудване

#### **EU Declaration of Conformity www.bradyeurope.com/conformity**

#### **1.2 FCC и специфични за всяка държава разрешителни**

NOTE : This equipment has been tested and found to comply with the limits for a Class A digital device, pursuant to Part 15 of the FCC Rules. These limits are designed to provide reasonable protection against harmful interference when the equipment is operated in a commercial environment. The equipment generates, uses, and can radiate radio frequency and, if not installed and used in accordance with the instruction manual, may cause harmful interference to radio communications. Operation of this equipment in a residential area is likely to cause harmful interference in which case the user may be required to correct the interference at his own expense. Changes or modifications not expressly approved by the party responsible for compliance could void the user's authority to operate the equipment. This device complies with Part 15 of the FCC Rules. Operation is subject to the following two conditions: (1) This device may not cause harmful interference and, (2) this device must accept any interference received, including interference that may cause undesired operation.

#### **Prop 65 Warning Statement**

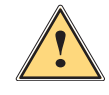

#### **WARNING!**

This product can expose you to chemicals including 4,4'-isopropylidenediphenol (BPA), which is known to the State of California to cause birth defects or other reproductive harm. For more information go to www.P65Warnings.ca.gov

#### **Канада**

#### **ICES-003 Class A Notice, Classe A**

This Class A digital apparatus meets all requirements of the Canadian Interference-Causing Equipment Regulations. Cet appareil numérique de la classe A respecte toutes les exigences du Règlement sur le matériel brouilleur du Canada. CAN ICES-3 (A)/NMB-3(A)

#### **Европа**

#### **Директива относно ограничението на употребата на определени опасни вещества 2011/65/ЕС**

Този продукт носи CE маркировката и отговаря на изискванията на ДИРЕКТИВА 2011/65/ЕС НА ЕВРОПЕЙСКИЯ ПАРЛАМЕНТ И НА СЪВЕТА от 08.06.2011 г. относно ограничението на употребата на определени опасни вещества в електрическото и електронно оборудване.

#### **Директива относно отпадъците от електрическо и електронно оборудване 2012/19/ЕС**

В съответствие с Директивата относно отпадъците от електрическо и електронно оборудване, това устройство трябва да бъде предоставено в съответствие с местните разпоредби за рециклиране.

#### **Директива относно батерии и акумулатори и отпадъци от батерии и акумулатори 2006/66/ЕО**

Електронната платка на уреда е снабдена с литиева батерия. Знакът за зачеркнат подвижен кош за отпадъци се използва за индикация на "разделното изхвърляне" на всички батерии и акумулатори в съответствие с Европейската директива 2006/66/ЕО. Батериите не трябва да се изхвърлят при останалия боклук. Тази директива определя рамковите условия за връщане и рециклиране на използвани батерии и акумулатори, които се събират отделно и се рециклират в края на техния експлоатационен живот. Изхвърляйте батериите в съответствие с местните разпоредби.

#### **Указание за рециклиране – отстраняване на литиевата батерия:**

- 1. Демонтирайте устройството и локализирайте литиевата батерия върху печатната платка.
- 2. Извадете батерията от държача, отстранете от печатната платка и изхвърлете на безопасно място.

Разрешителните за други държави могат да се получат от Brady или са в процес на работа по време на отпечатването на тази инструкция. Свържете се с Brady за подробности относно последните разрешителни за определена държава.

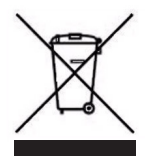

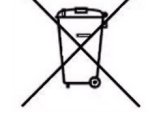

#### **Турция**

Турското министерство на околната среда и горите (Директива относно ограничението на употребата на определени опасни вещества в електрическото и електронно оборудване). Türkiye Cumhuriyeti: EEE Yönetmeliğine Uygundur

#### **Китай**

Информацията относно декларацията на Китай за ограничението на употребата на определени опасни вещества за този продукт е налична на www.BradyID.com/i7100compliance

## **2 Техническа поддръжка и ремонт**

#### **Техническа поддръжка и ремонт**

В случай че се нуждаете от сервиз или поддръжка за Вашия i7100 Industrial Label Printer, Brady предлага цялостна помощ при търсенето на неизправности, както и помощ при настройването, практически инструкции и ремонтно обслужване в световен мащаб. Brady предлага различни нива на поддръжка на безплатна или платена основа. Гаранционните срокове, гаранционните услуги и наличността на определени услуги могат да варират в зависимост от местоположението на Brady. Консултирайте се с Вашето местоположение, за да разберете всички подробности.

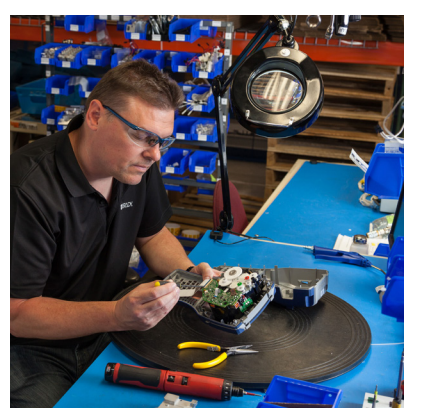

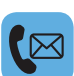

#### **Техническа поддръжка:**

Търсене на неизправности или инструкции стъпка по стъпка по телефона или интернет.

#### **Ремонтно обслужване:**

Ремонтно обслужване в клона или на място в зависимост от местоположението на Brady, както и при заявки за ремонт в рамките на или извън гаранционния срок.

#### **Връзка с техническата поддръжка на Brady**

Следната графика показва местоположенията и информацията за контакт на местата за техническа поддръжка на Brady в цял свят.

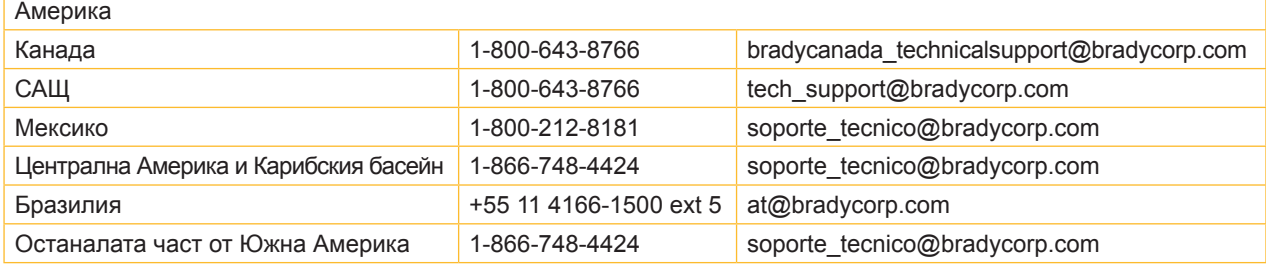

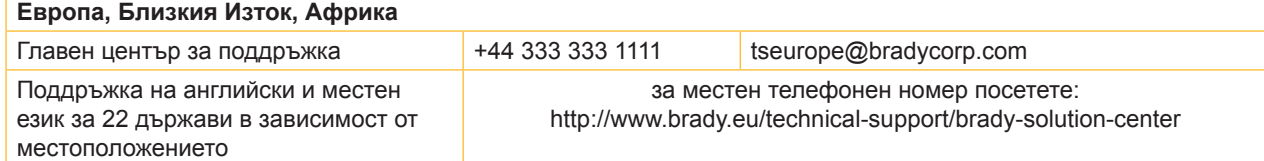

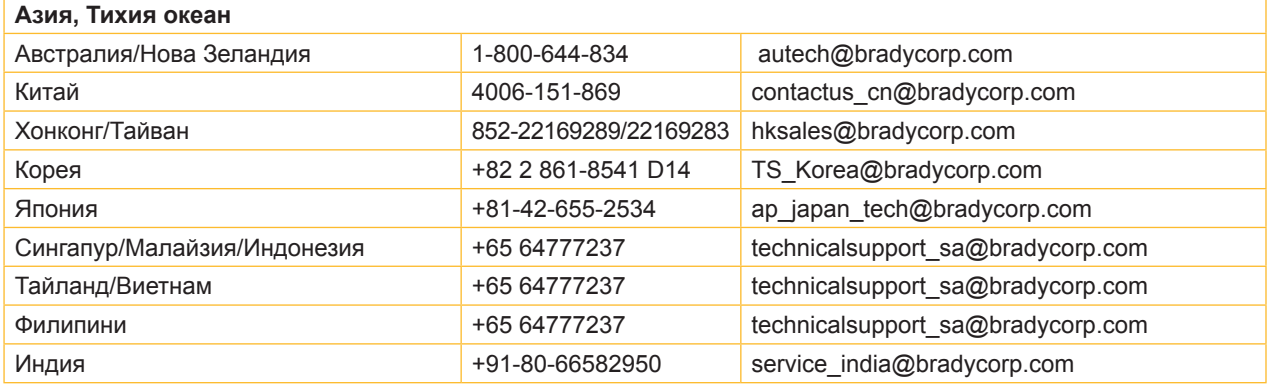

## **3 Приложно-технически услуги**

#### **Приложно-технически услуги**

В някои местоположения Brady предлага платени приложно-технически услуги. Ако се нуждаете от помощ по време на разширената интеграция на Вашия i7100 Industrial Label Printer при комплексен сценарий на даннов поток, която излиза отвъд стандартните услуги на техническата поддръжка, екипът за приложни технологии на Brady евентуално може да Ви помогне с решението. Този екип е специализиран в персонализирани и платени услуги, като например:

- персонализирано софтуерно програмиране,
- програмиране на персонализирани front-end приложения,
- създаване на софтуерни шаблони,
- конвертиране на файлове с етикети,
- помощ при преобразуване от сканиране към отпечатване,
- разширена интеграция на принтер и даннов поток.

Забележка: Приложно-техническите услуги не са налични във всички местоположения на Brady. Моля, обърнете се към отдела за приложни технологии по имейл (вж. адреса по-долу) или се свържете с техническата поддръжка на Brady на място, за да се информирате относно наличността на тези услуги във Вашата област.

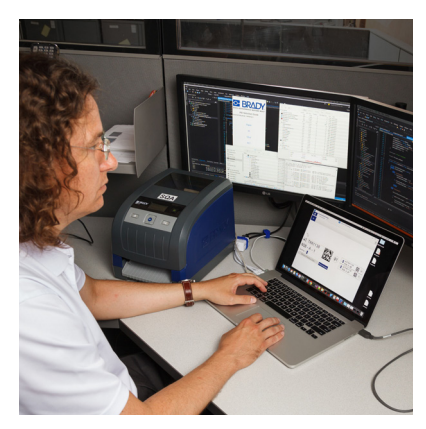

#### **Приложно-технически услуги**

Разширена интеграция и персонализирани програмни услуги за решаване на комплексни сценарии на даннови потоци с интегриране на принтери, софтуер, устройства за събиране на данни и бази данни.

#### **Контакт с отдела за приложни технологии на Brady**

Свържете се с отдела за приложни технологии на Brady по имейл на application engineering@bradycorp.com, за да обсъдите Вашето приложение или да се информирате относно наличността на тези услуги във Вашето местоположение.

## **4 Увод**

## **4.1 Указания**

Важната информация и указанията в тази документация са обозначени, както следва:

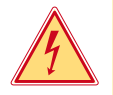

#### **Опасност!**

**Обръща внимание на изключително голяма, непосредствено предстояща опасност за вашето здраве или живот от опасно електрическо напрежение.**

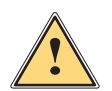

#### **Опасност!**

**Обръща внимание на опасност с висока степен на риск, която, ако не бъде предотвратена, ще доведе до смърт или тежко нараняване.**

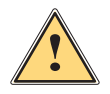

**! Предупреждение! Обръща внимание на опасност със средна степен на риск, която ако не бъде предотвратена, може да има за последица смърт или тежко нараняване.**

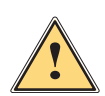

#### **! Предпазливост!**

**Обръща внимание на опасност с ниска степен на риск, която ако не бъде предотвратена, може да има за последица леко или средно нараняване.**

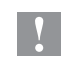

#### **! Внимание!**

**Обръща внимание на възможни материални щети или загуба на качество.**

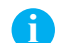

## **i Забележка!**

**Съвети за улесняване на работния процес или указание за важна работни стъпки.**

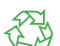

Околна среда!

Препоръки за опазване на околната среда

- Инструкция за действие
- Препратка към раздел, позиция, № на фигура или документ
- Опция (окомплектовка, периферия, специално оборудване)
- *Час* Изображение на дисплея

#### **4.2 Използване по предназначение**

- Уредът е произведен в съответствие със съвременното ниво на развитие на техниката и утвърдените правила по техника на безопасност. Въпреки това при употребата му могат да възникнат опасности за живота и здравето на потребителя или трети лица, съответно повреди на уреда и други материални ценности.
- Уредът трябва да се използва само в безупречно в техническо отношение състояние и само по предназначение, като се вземат под внимание правилата за безопасност и опасностите и се спазва инструкцията за експлоатация.
- Уредът е предназначен само за печат върху подходящи материали, одобрени от производителя. Използването за други цели, различни от посочените, се счита за използване не по предназначение. Производителят/доставчикът не носи отговорност за повреди в резултат на използване не по предназначение. В такива случаи единствено потребителят носи риска.
- Към използването по предназначение спада също така спазването на инструкцията за експлоатация, включително на дадените от производителя препоръки/инструкции за поддръжката.

## **4 Увод**

## **4.3 Правила по техника на безопасност**

- Уредът е конструиран за електрически мрежи с променливо напрежение от 100 V до 240 V. Той трябва да се включва само в електрически контакти със защитен проводник.
- Уредът трябва да се свързва само с устройства, които работят с безопасно свръхниско напрежение.
- Преди осъществяване или прекъсване на връзките трябва да се изключат всички участващи устройства (компютър, принтер, аксесоари).
- Уредът може да се използва само в суха среда и не трябва да се излага на влага (водни пръски, мъгла и т.н.).
- Уредът не трябва да се използва във взривоопасна среда.
- Уредът не трябва да се използва в близост до кабели за високо напрежение.
- Ако уредът се използва при отворен капак, внимавайте дрехите, косите, бижутата или други подобни да не влязат в контакт с откритите въртящи се части.
- Уредът или частите от него могат да се нагреят по време на печатането. Не го докосвайте по време на работа, а преди смяна на материала или разглобяване го оставете да изстине.
- При затваряне на капака съществува опасност от прищипване. При затваряне на капака го хващайте само отвън и не посягайте към областта на накланяне на капака.
- Извършвайте само дейностите, описани в тази инструкция за експлоатация. Други дейности могат да се извършват само от обучен персонал или квалифицирани техници.
- Неправомерни действия с електронните модули или техния софтуер могат да предизвикат смущения.
- Други неправомерни работи или модификации на уреда също могат да застрашат безопасността при работа.
- Ремонтът на уреда да се извършва винаги в специализиран сервиз, в който има специалисти с необходимите професионални знания, както и инструменти за извършване на необходимата работа.
- Върху уредите има залепени различни стикери с предупредителни указания за възможни опасности. Не отстранявайте тези стикери, в противен случай опасностите няма да могат да бъдат идентифицирани.
- Максималното емисионно ниво на звуково налягане LpA е под 70 dB(A).

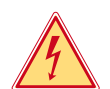

### **Опасност!**

**Опасност за живота поради наличие на мрежово напрежение**

X **Не отваряйте корпуса на уреда.**

**• Предавайте частите за рециклиране.** 

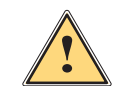

#### **! Предупреждение!**

**Това е оборудване от клас А. То може да създаде радиочестотни смущения в жилищна среда. В този случай от потребителя се изисква да предприеме съответните мерки.**

## **4.4 Околна среда**

 Уредите с изтекъл срок на експлоатация съдържат ценни и годни за рециклиране материали, които трябва да се предават за повторна употреба.

- **Изхвърляйте ги отделно от останалия боклук в предвидените за това пунктове.**
- Разглобяването на принтера на съставните му части е много лесно поради модулната му конструкция.

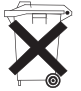

- Електронната платка на уреда е снабдена с литиева батерия.
- Тя трябва да се изхвърля в контейнерите за стари батерии в магазините или да се предава на съответните фирми за изхвърляне на отпадъци.

**5 Инсталиране**

## **5.1 Преглед на уреда**

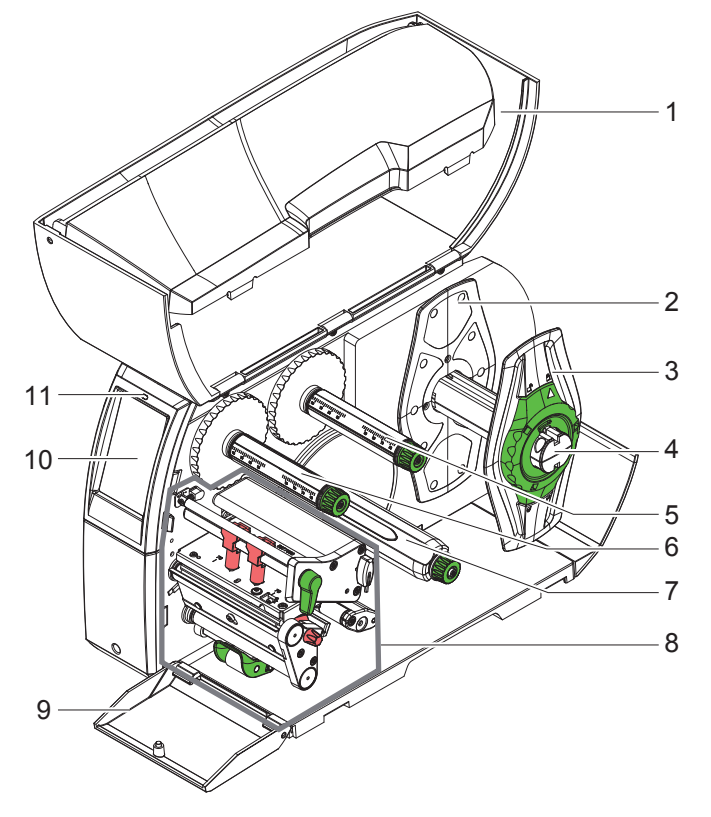

- 1 Капак
- 2 Краен ограничител
- 3 Краен ограничител
- 4 Държач на ролката
- 5 Развиващо устройство на трансферното фолио
- 6 Навиващо устройство на трансферното фолио
- 7 Вътрешно навиващо устройство (само при PEEL конфигурации)
- 8 Печатаща механична част
- 9 Cover (различно от PEEL конфигурации)
- 10 Сензорен дисплей
- 11 LED "Устройството е включено"

Фигура 1 Преглед

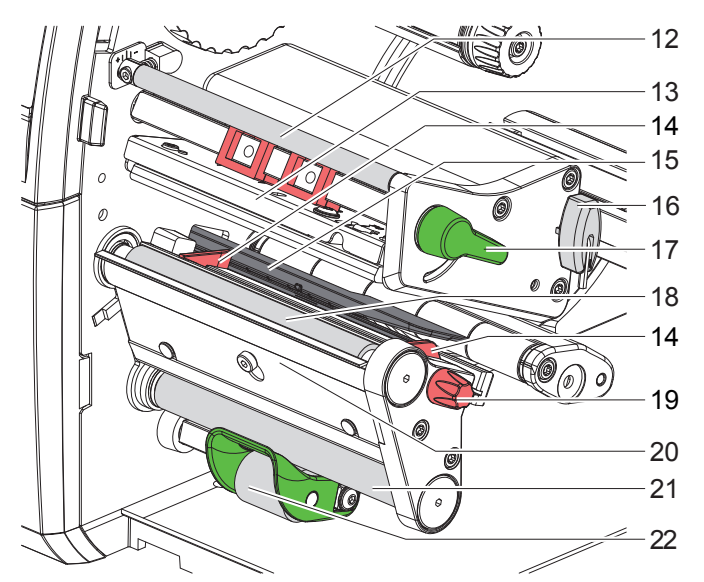

Фигура 2 Печатни модули

- 12 Направляващо устройство за трансферното фолио
- 13 Винкел с печатаща глава
- 14 Водещ елемент
- 15 Светлинна бариера за етикети
- 16 Шестостенен ключ
- 17 Лост за застопоряване на печатащата глава
- 18 Печатащ валяк
- 19 Копче за настройка на водещите елементи
- 20 Сензор за искане
- 21 Валяк за обръщане на посоката (само при PEEL конфигурации)
- 22 Система за притискане (само при PEEL конфигурации)

## **5 Инсталиране**

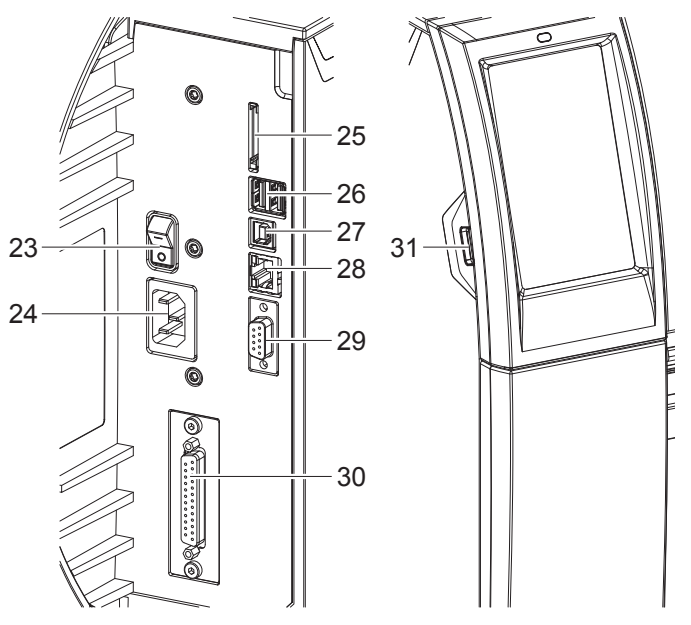

23 Мрежов ключ

- 24 Гнездо за включване към електрическата мрежа
- 25 Гнездо за SD карта
- 26 2 извода USB-Master за клавиатурата, скенера, USB паметта, Bluetooth адаптера или сервизния ключ
- 27 USB пълноскоростен допълнителен интерфейс
- 28 Интерфейс Ethernet 10/100 Base T
- 29 Сериен интерфейс RS-232
- 30 В/И интерфейс (опция)
- 31 Извод USB-Master за клавиатурата, скенера, USB паметта, адаптера за Bluetooth или сервизния ключ

Фигура 3 Изводи

## **5 Инсталиране**

### **5.2 Разопаковане и сглобяване на уреда**

- X Извадете принтера за етикети от кашона.
- X Проверете принтера за етикети за повреди по време на транспортирането.
- X Инсталирайте принтера на равна основа.
- X Отстранете транспортните осигуровки от дунапрен в областта на печатащата глава.
- X Проверете доставката за комплексност.
- Комплект на доставката:
- Принтер за етикети
- Захранващ кабел
- Кабел USB
- Инструкция за експлоатация
- CD с драйвер за Windows и документация

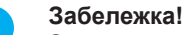

**Запазете оригиналната опаковка за по-късно транспортиране.**

#### **! Внимание!**

**Повреда на уреда и печатните материали поради навлажняване и намокряне** X **Инсталирайте принтера за етикети само на сухи и защитени от водни пръски места.**

## **5.3 Свързване на уреда**

Наличните серийни интерфейси и входове са показани на Фигура 3.

#### **5.3.1 Свързване към електрическата мрежа**

Принтерът е оборудван със захранващ блок с широк диапазон. Работата с напрежение на електрическата мрежа 230 V~/50 Hz или 115 V~/60 Hz е възможна, без да са необходими промени в устройството.

- 1. Уверете се, че уредът е изключен.
- 2. Включете захранващия кабел в гнездото за включване към електрическата мрежа (24).
- 3. Включете щепсела на захранващия кабел в заземен електрически контакт.

## **5.3.2 Свързване към компютър или компютърна мрежа**

## **! Внимание!**

**При неправилно заземяване или липса на заземяване могат да се появят смущения в работата. Уверете се, че всички свързани с принтера за етикети компютри, както и свързващите кабели, са заземени.**

**• Свържете принтера за етикети с компютър или мрежа посредством подходящ кабел.** Подробности за конфигурирането на отделните интерфейси вижте в  $\triangleright$  Инструкция за конфигуриране.

## **5.4 Включване на уреда**

След като са осъществени всички връзки:

X Включете принтера с мрежовия ключ (23). Принтерът преминава системен тест и след това показва на дисплея (10) системното състояние *Готов*.

#### **6 Сензорен дисплей**

Чрез сензорния дисплей потребителят може да управлява работата на принтера, например:

- да прекъсва, продължава или анулира командите за печат;
- да настройва параметри за печат, например ниво на нагряване на печатащата глава, скорост на печат, конфигуриране на интерфейсите, език и час ( Инструкция за конфигуриране);
- да управлява самостоятелен режим с карта с памет ( $\triangleright$  Инструкция за конфигуриране);
- да извършва актуализации на фърмуера ( $\triangleright$  Инструкция за конфигуриране).

Някои функции и настройки могат да се управляват и чрез вътрешни за принтера команди със софтуерни приложения или чрез директно програмиране с компютър. Подробности Инструкция за програмиране Извършените чрез сензорния дисплей настройки служат като основна настройка на принтера за етикети.

**i Забележка! За предпочитане е настройките на различни задачи за печат да се извършват в софтуера.**

## **6.1 Начален екран**

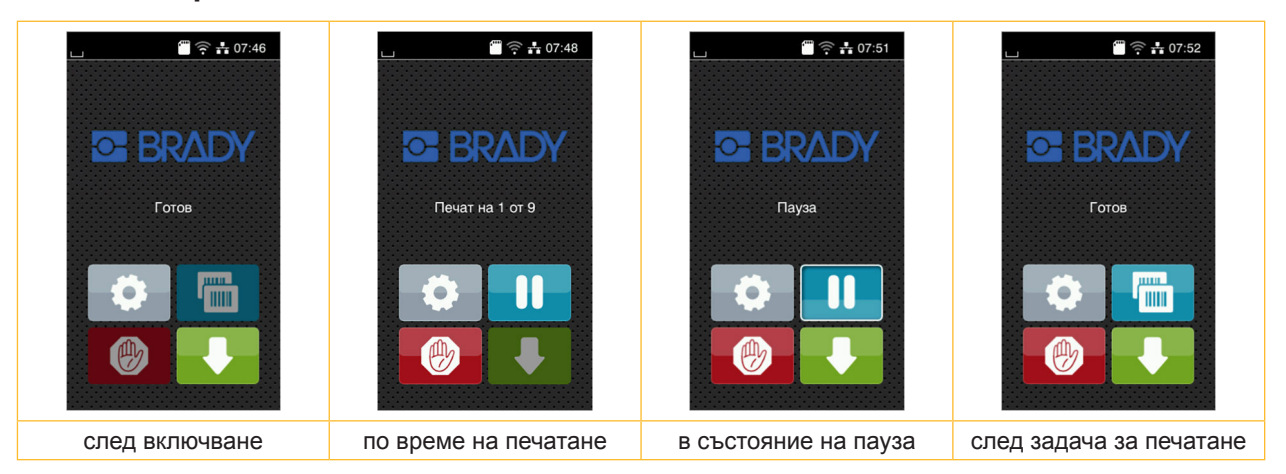

Фигура 4 Начален екран

Сензорният екран се задейства чрез директен допир с пръст:

- за да отворите меню или да изберете точка от менюто, докоснете за кратко съответния символ;
- за превъртане в списъците, прокарайте с пръст нагоре или надолу по дисплея.

| Влизане в менюто                  | <b>HILL</b><br>4 mm | Повторение на последния етикет                        |
|-----------------------------------|---------------------|-------------------------------------------------------|
| Прекъсване на задачата за печат   | 仙                   | Прекратяване и изтриване на всички<br>задачи за печат |
| Продължаване на задачата за печат |                     | Подаване на етикетите                                 |

Таблица 1 Бутони на началния екран

**i Забележка! Неактивните бутони не са осветени.**

## **6 Сензорен дисплей**

При някои конфигурации на софтуера и хардуера върху началния екран се появяват допълнителни символи:

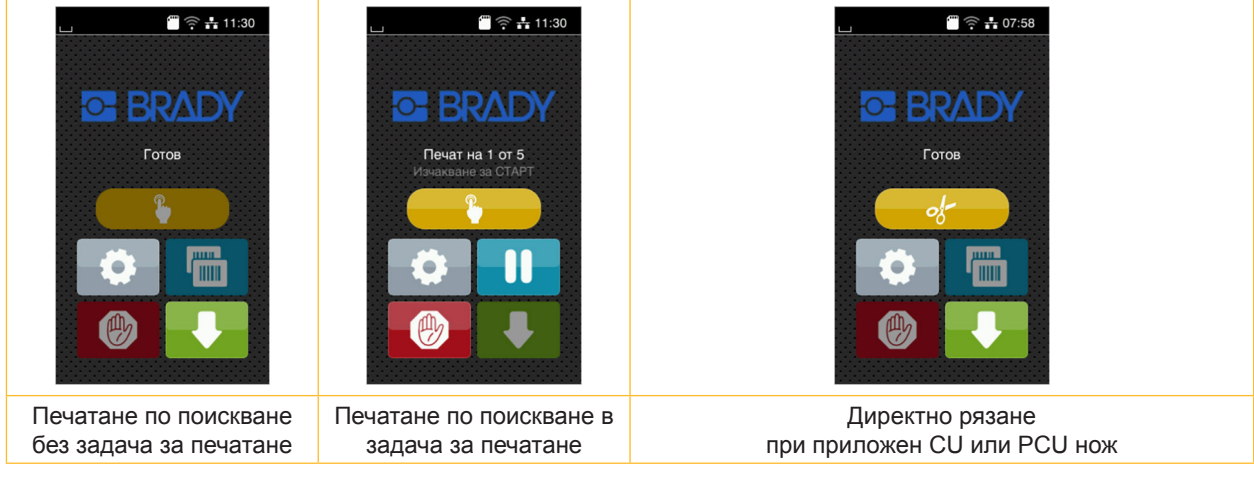

Фигура 5 Допълнителни бутони на началния екран

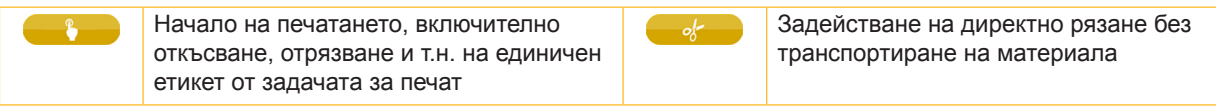

Таблица 2 Допълнителни бутони на началния екран

В заглавния ред, в зависимост от конфигурацията, е показана различна информация във формата на притурки:

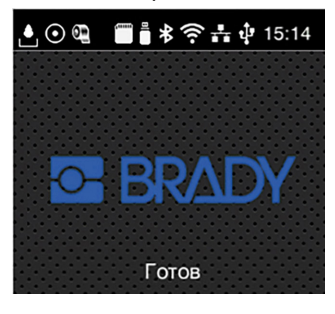

Фигура 6 Възможни притурки в заглавния ред

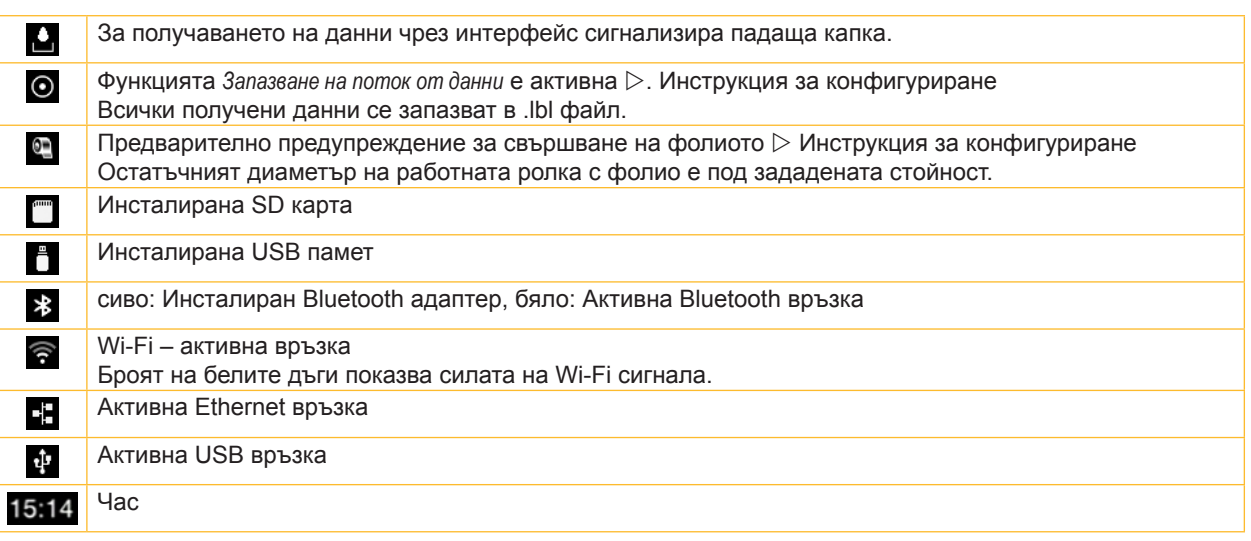

Таблица 3 Притурки на началния екран

## **6 Сензорен дисплей**

## **6.2 Навигация в менюто**

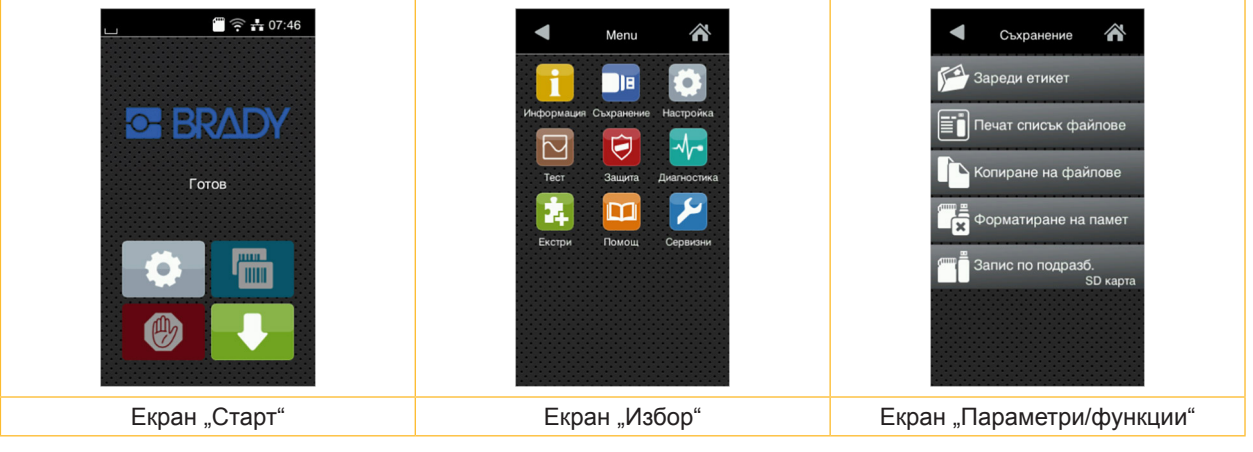

Фигура 7 Menu levels

- $\triangleright$  За влизане в менюто натиснете  $\triangleright$  на екрана "Старт".
- $\blacktriangleright$  Изберете тема в екрана "Избор". Различните теми имат подструктури с други екрани за избор.  $C \leq C$  се връщате към предишния екран, с $\bigwedge$ -към екрана "Старт".
- Продължете избора, докато не стигнете до екрана "Параметри/функции".
- X Изберете функция. Принтерът изпълнява функцията след предварителен диалог. - или -

Изберете параметър. Възможностите за настройка зависят от вида на параметъра.

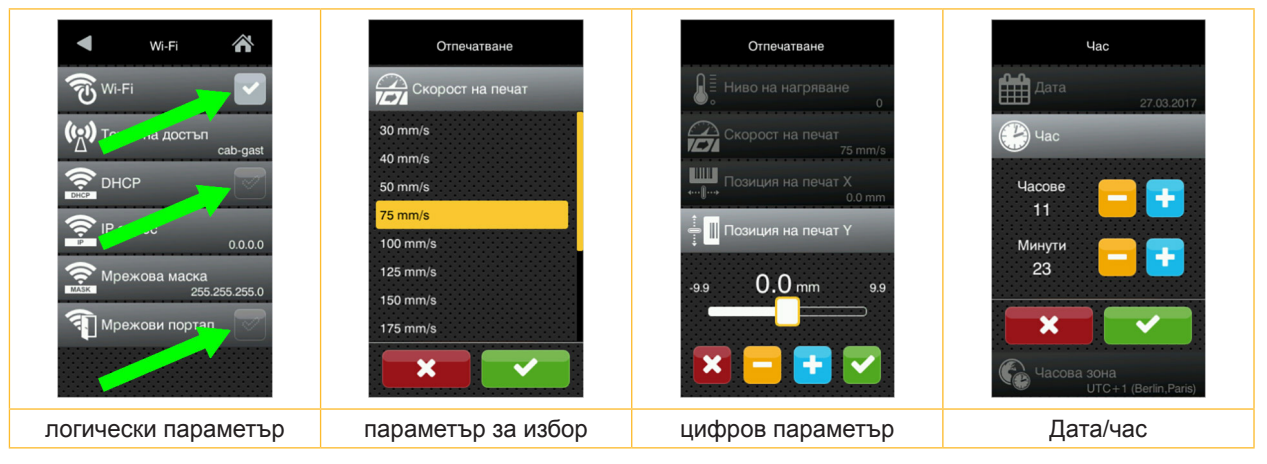

Фигура 8 Примери за настройка на параметри

|   | Регулатор с плъзгач за груба настройка на стойността                |
|---|---------------------------------------------------------------------|
|   | Постепенно намаляване на стойността                                 |
| ٠ | Постепенно увеличаване на стойността                                |
| × | Напускане без запазване на настройката                              |
|   | Напускане със запазване на настройката                              |
|   | Параметърът е изключен, привеждането в действие включва параметъра. |
|   | Параметърът е включен, привеждането в действие изключва параметъра. |

Таблица 4 Бутони

**i Забележка! За настройки и обикновен монтаж използвайте доставения шестостенен ключ, който се намира в долната част на печатащия модул. За описаните тук работи не са необходими други инструменти.**

## **7.1 Поставяне на ролковия материал**

## **7.1.1 Поставяне на ролката с материала върху държача на ролката**

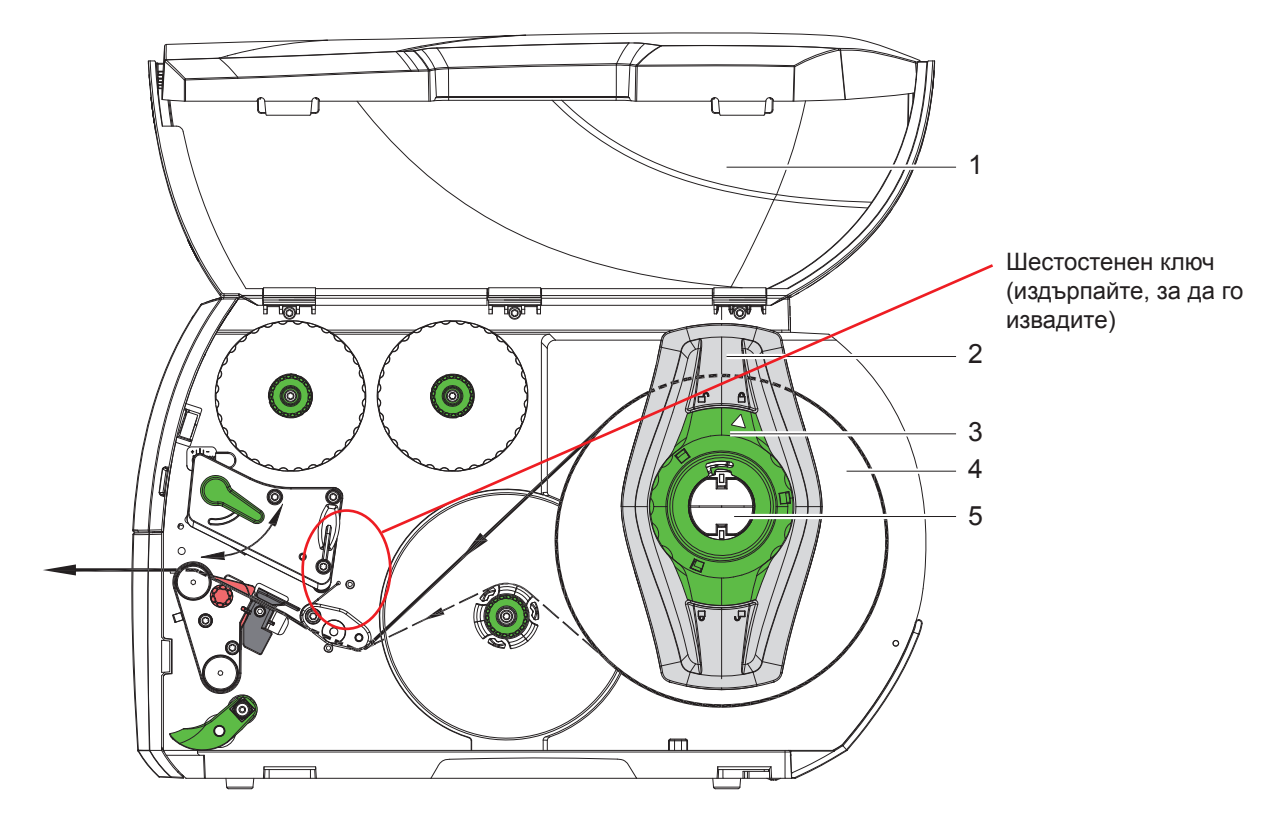

Фигура 9 Поставяне на ролковия материал

- 1. Отворете капака (1).
- 2. Завъртете регулиращия пръстен (3) в посока, обратна на часовниковата стрелка, така че стрелката да показва символа  $\bigcap_{i=1}^{\infty}$ , като по този начин се освобождава крайният ограничител (2).
- 3. Свалете крайния ограничител (2) от държача на ролката (5).
- 4. Поставете ролката с материала (4) върху държача на ролката (5) така, че използваната за печатане страна на материала да показва нагоре.
- 5. Поставете крайния ограничител (2) на държача на ролката (5) и го придвижете, докато двата ограничителя не легнат върху ролката с материала (4) и при придвижването се усеща явно съпротивление.
- 6. Завъртете регулиращия пръстен (3) в посока, обратна на часовниковата стрелка, така че стрелката да показва символа  $\bigcap_{n=1}^{\infty}$  като по този начин крайният ограничител (2) се фиксира върху държача на ролката.
- 7. Развиване на по-дълги ленти с етикети: За режим на подаване или навиване: около 60 см За режим на откъсване: около 40 см

#### **7.1.2 Поставяне на етикетите в печатащата глава**

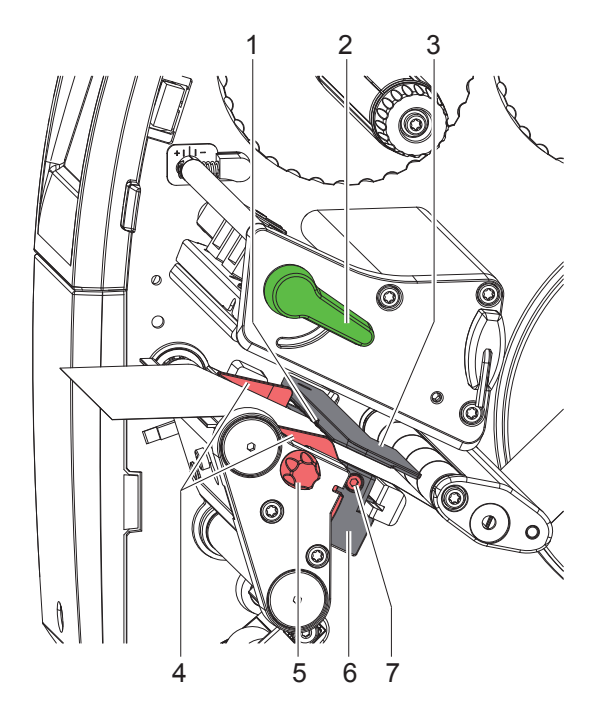

Фигура 10 Поставяне на етикетите в печатащата глава

- 1. Завъртете лоста (2) по посока, обратна на часовниковата стрелка, за да повдигнете печатащата глава.
- 2. Регулирайте крайния ограничител (4) с помощта на бутона (5) така, че материалът да пасва между двата крайни ограничителя.
- 3. Прокарайте лентата с етикетите над вътрешното навиващо устройство към печатащата част.
- 4. Прокарайте лентата с етикетите през светлинната бариера за етикетите (3) така, че тя да излезе от печатащата част между печатащата глава и печатащия валяк.
- 5. Позиционирайте така крайния ограничител (4), че материалът да се направлява без скоби.

## **7.1.3 Настройване на светлинната бариера за етикетите**

За настройване към материала за етикетите, светлинната бариера за етикетите може да бъде преместена напречно на посоката на движение на хартията. Сензорът (1) на светлинната бариера за етикетите се вижда отпред при поглеждане през печатащия модул и е маркиран с резка в държача на светлинната бариера. Освен това при включен принтер на позицията на сензора свети жълт светодиод.

- $\triangleright$  Отвинтете винта (7).
- $\triangleright$  Позиционирайте светлинната бариера за етикетите с ръчката (6) така, че сензорът (1) да може да регистрира липсата на етикет, респективно рефлексната или перфорационна маркировка.

–или, когато формата на етикетите не е правоъгълна, -

- **Регулирайте светлинната бариера за етикетите с ръчката (6) спрямо предния край на етикета по посока на** движение на хартията.
- $\blacktriangleright$  Затегнете винта (7).

Само за работа в режим на откъсване:

 $\triangleright$  Завъртете лоста (2) по посока на часовниковата стрелка, за да блокирате печатащата глава.

Ролката с етикети е поставена за работа в режим на откъсване.

## **7.1.4 Навиване на етикетите в режим на навиване**

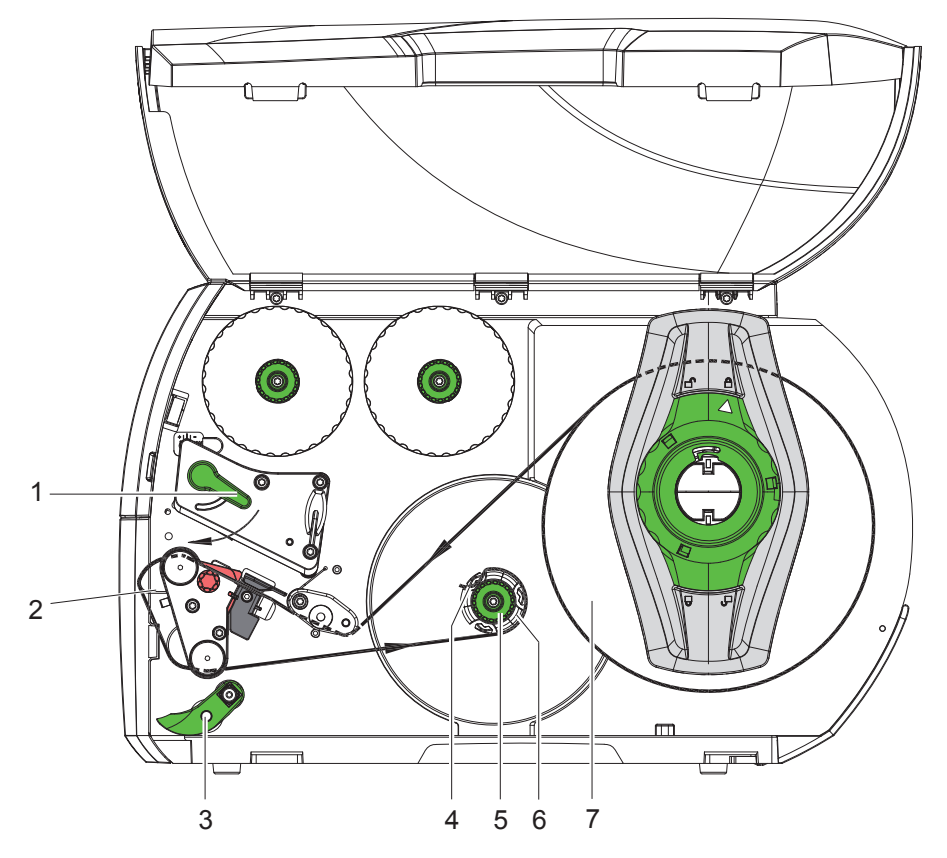

Фигура 11 Направляване на етикетите в режим на навиване

В режима на навиване след отпечатването етикетите се навиват отново вътре за по-късна употреба. *ЗАБЕЛЕЖКА: Изисква се принтер с PEEL конфигурация или стандартен принтер с PEEL надстройка.*

- 1. Поставете планката за обръщане на посоката ( $\triangleright$  7.4 на страница 22).
- 2. Свалете системата за притискане (3) от валяка за обръщане на посоката.
- 3. Прекарайте лентата с етикетите през планката за обръщане на посоката (2) към вътрешното навиващо устройство (6).
- 4. Задръжте навиващото устройство (6) и завъртете до упор въртящото се копче (5) по посока на часовниковата стрелка.
- 5. Пъхнете лентата с етикетите под скобата (4) на навиващото устройство и завъртете копчето (5) до упор по посока, обратна на часовниковата стрелка. Навиващото устройство се разтваря и по този начин лентата с етикетите се затяга.
- 6. Завъртете навиващото устройство (6) по посока, обратна на часовниковата стрелка, за да обтегнете лентата с етикетите.
- 7. Завъртете лоста (1) по посока на часовниковата стрелка, за да блокирате печатащата глава.

Ролката с етикети е поставена за работа в режим на навиване.

## **7.1.5 Сваляне на навитата ролка**

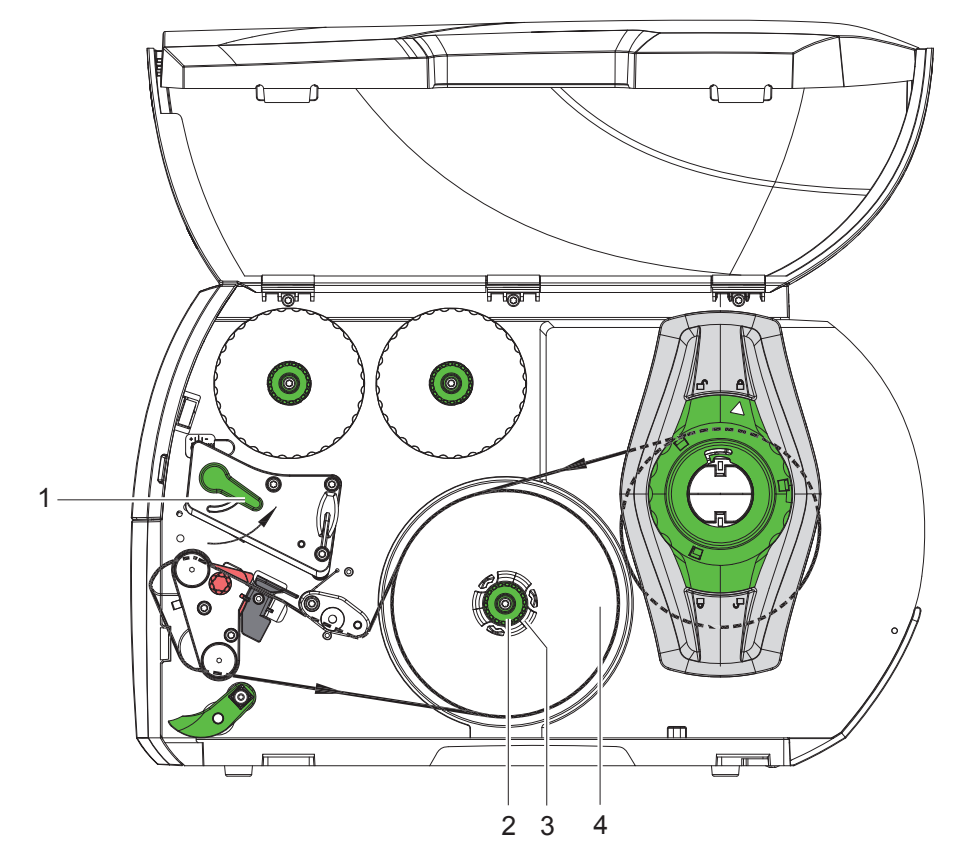

Фигура 12 Сваляне на навитата ролка

- 1. Завъртете лоста (1) по посока, обратна на часовниковата стрелка, за да повдигнете печатащата глава.
- 2. Отрежете лентата с етикети и я навийте изцяло върху навиващото устройство (3).
- 3. Задръжте навиващото устройство (3) и завъртете копчето (2) по посока на часовниковата стрелка. Шпинделът на навиващото устройство се отпуска и навитата ролка (4) се освобождава.
- 4. Свалете навитата ролка (4) от навиващото устройство (3).

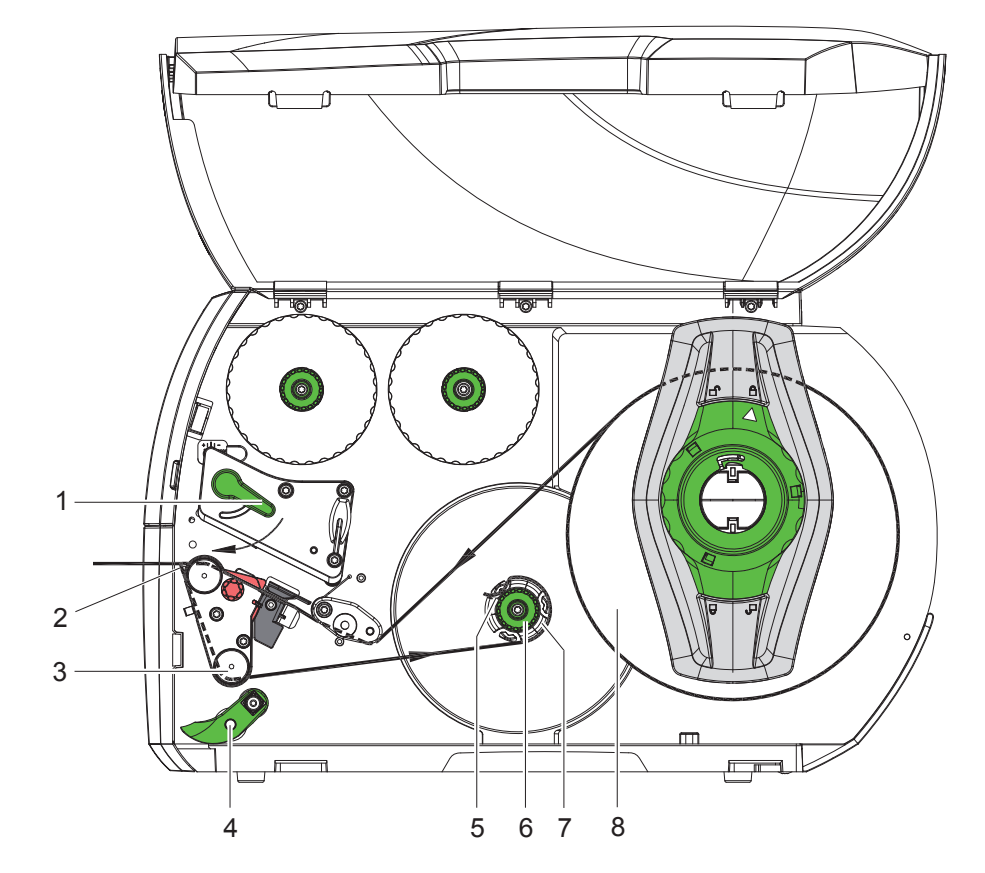

### **7.1.6 Навиване на носещия материал в режим на подаване**

Фигура 13 Прекарване на материала в режим на подаване

В режим на подаване след отпечатване етикетите се отделят и вътре се навива само носещият материал. *ЗАБЕЛЕЖКА: Изисква се принтер с PEEL конфигурация или стандартен принтер с PEEL надстройка.*

- 1. Повдигнете системата за притискане (4) от валяка за обръщане на посоката (3).
- 2. Отстранете етикетите от носещия материал от първите 100 мм на лентата с етикетите.
- 3. Прекарайте лентата през сензора за искане (2) и валяка за обръщане на посоката (3) към навиващото устройство (7).
- 4. Задръжте навиващото устройство (7) и завъртете копчето (6) до упор по посока на часовниковата стрелка.
- 5. Вкарайте носещия материал под скобата (5) на навиващото устройство (7) и изравнете външния ръб на лентата с резервната ролка (8).
- 6. Завъртете до упор копчето (6) по посока, обратна на часовниковата стрелка. Навиващото устройство се разтваря и по този начин лентата се затяга.
- 7. Завъртете навиващото устройство (7) в посока, обратна на часовниковата стрелка, за да обтегнете материала.
- 8. Позиционирайте системата за притискане (4) в средата на лентата с етикети.
- 9. Отклонете системата за притискане (4) от валяка за обръщане на посоката (3).
- 10. Завъртете лоста (1) по посока на часовниковата стрелка, за да блокирате печатащата глава.

Ролката с етикети е поставена за работа в режим на подаване.

## **7.2 Зареждане на етикети Leporello**

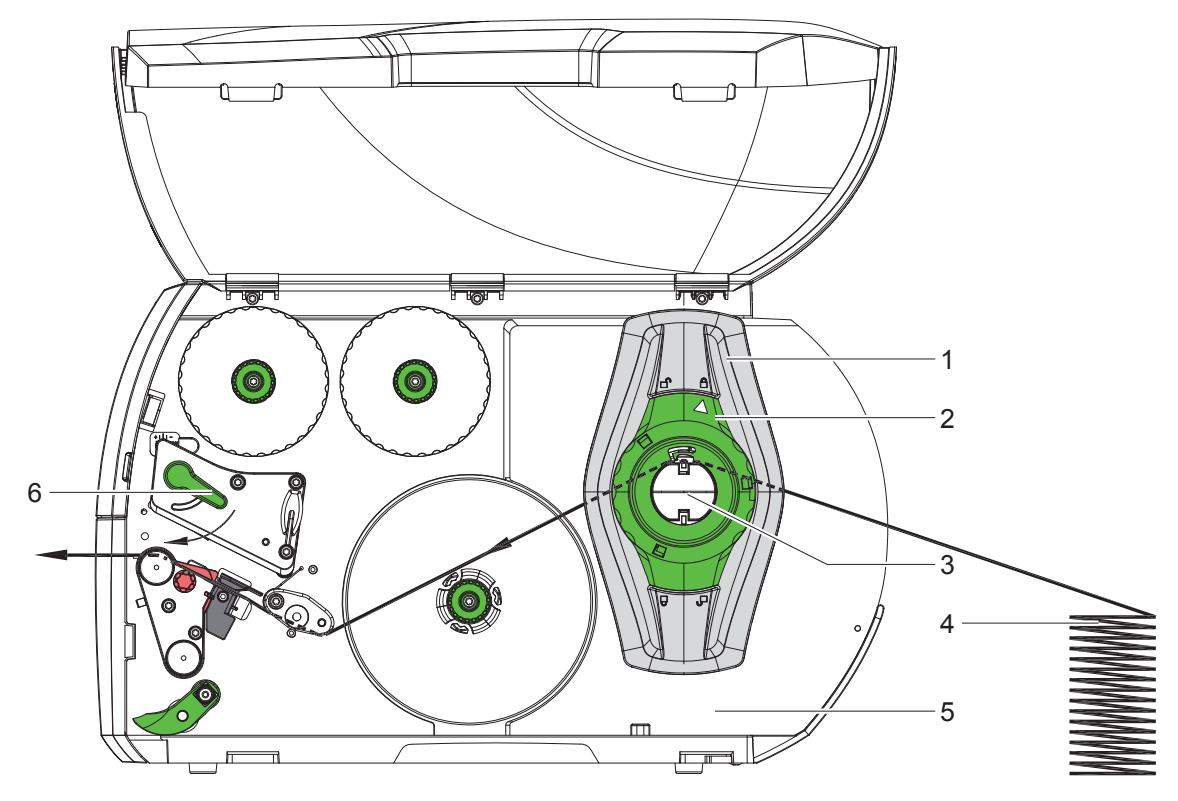

Фигура 14 Движение на хартията с етикети, нагънати на хармоника

- 1. Завъртете регулиращия пръстен (2) в посока, обратна на часовниковата стрелка, така че стрелката да показва символа  $\bigcap_{n=0}^{\infty}$ , като по този начин се освобождава крайният ограничител (1).
- 2. Регулирайте крайния ограничител (1) така, че материалът да пасва между двата крайни ограничителя.
- 3. Поставете купчината с етикети (4) зад принтера. Внимавайте етикетите да са от горната страна на лентата.
- 4. Прекарайте лентата с етикетите над държача на ролката (3) към печатащия модул.
- 5. Премествайте крайния ограничител (1) дотогава, докато лентата с етикетите не допре до монтажния панел (5) и крайния ограничител (1), съответно двата крайни ограничителя, без да се притиска или мачка.
- 6. Завъртете регулиращия пръстен (2) в посока, обратна на часовниковата стрелка, така че стрелката да показва символа  $\bigoplus$ , като по този начин крайният ограничител (1) се фиксира върху държача на ролката.
- 7. Поставете лентата с етикетите в печатащата глава ( $\triangleright$  7.1.2 на страница 17).
- 8. Настройте светлинната бариера за етикетите ( $\triangleright$  7.1.3 на страница 17).
- 9. Настройка на системата за бутони с натиск ( 7.3 на страница 22).
- 10. Завъртете лоста (6) по посока на часовниковата стрелка, за да блокирате печатащата глава.

## **7.3 Настройка на системата за бутони с натиск**

Печатащата глава е притисната с два плъзгача (1), които в основно положение са позиционирани в средата на винкелния профил. Тази настройка може да бъде запазена за повечето приложения.

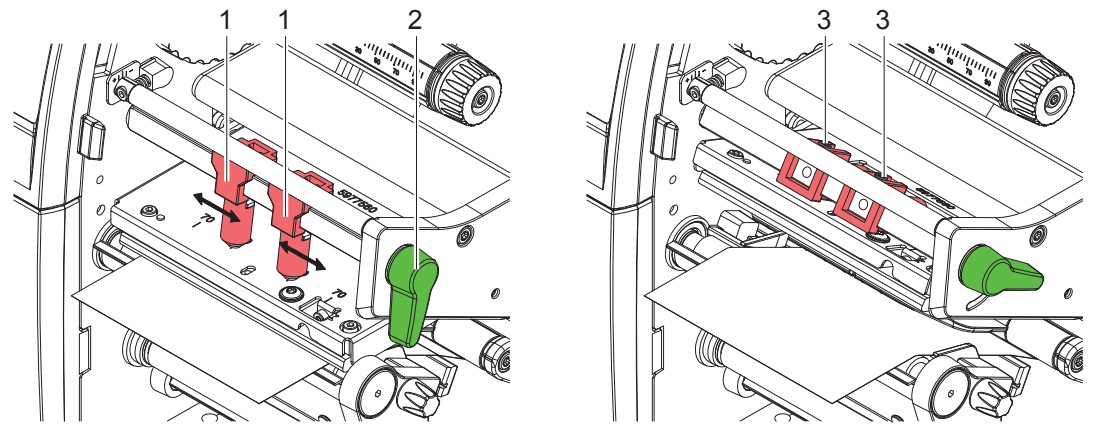

Фигура 15 Настройка на системата за бутони с натиск

Ако при използване на много широки материали се получават просветлявания на отпечатъка по краищата, плъзгачите могат да бъдат регулирани:

- X Отвинтете с шестостенен ключ щифтовете с резба (3) на двата плъзгача (1).
- $\triangleright$  Завъртете лоста (2) по посока на часовниковата стрелка, за да блокирате печатащата глава.
- X Плъзнете плъзгача до стойност 70 на скалата.
- Затегнете щифтовете с резба (3).

## **7.4 Сваляне и поставяне на планката за обръщане на посоката, ръба за подаване или откъсване**

За да се пренастрои принтерът за друг режим на работа, евентуално трябва да се монтира планка за обръщане на посоката (2a), съответно сензор за искане (2b) или откъсване (2c).

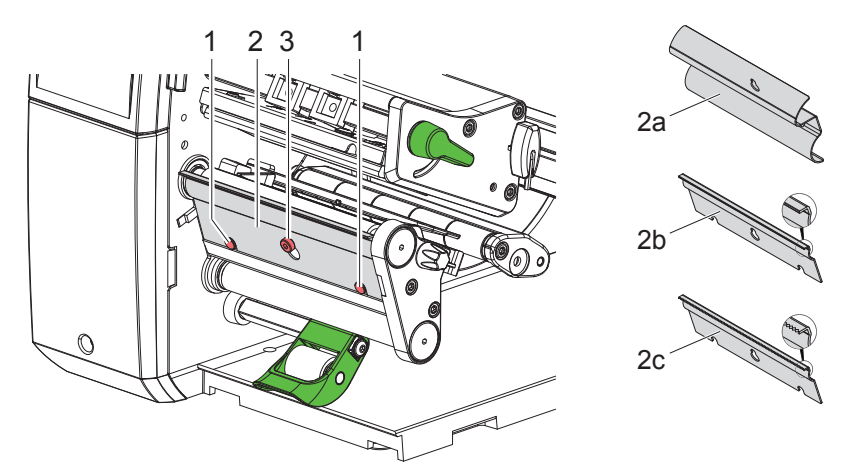

Фигура 16 Сваляне и поставяне на планката за обръщане на посоката, сензора за искане или откъсване

#### **Сваляне на планката**

- Развийте винта (3) с няколко оборота.
- $\blacktriangleright$  Тласнете планката (2) нагоре и я свалете.

#### **Поставяне на планката**

- $\blacktriangleright$  Поставете планката (2) върху винта (3), тласнете я надолу зад щифта (1).
- $\blacktriangleright$  Затегнете винта (3).

## **7.5 Поставяне на трансферното фолио**

**i Забележка! При печат с директно прехвърляне не поставяйте трансферно фолио и отстранете евентуално вече поставено трансферно фолио.**

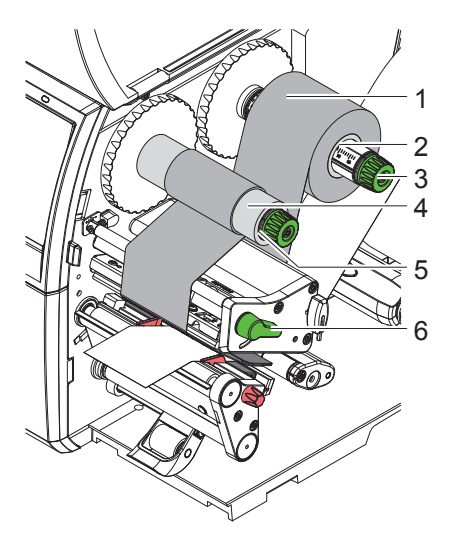

Фигура 17 Поставяне на трансферното фолио

- 1. Преди поставянето на трансферното фолио почистете печатащата глава ( $\triangleright$  9.4 на страница 26).
- 2. Завъртете лоста (6) по посока, обратна на часовниковата стрелка, за да повдигнете печатащата глава.
- 3. Тласнете ролката с трансферното фолио (1) към развиващото устройство (2) така, че цветното покритие на фолиото да е обърнато надолу при развиването.
- 4. Позиционирайте ролката (1) върху развиващото устройство така, че двата края на ролката да лежат на идентични стойности на скалата.
- 5. Задръжте ролката с трансферното фолио (1) и въртете копчето на развиващото устройство (3) в посока, обратна на часовниковата стрелка, докато ролката с трансферното фолио не се фиксира.
- 6. Поставете подходяща сърцевина за трансферното фолио (4) на навиващото устройство за трансферното фолио (5) и я фиксирайте по същия начин.
- 7. Транспортното фолио се прекарва през печатния модул, както е посочено на.
- 8. Фиксирайте началото на трансферното фолио с лепенка към сърцевината на трансферното фолио (4). Спазвайте обратната на часовниковата стрелка посока на въртене на навиващото устройство за трансферното фолио.
- 9. Завъртете навиващото устройство за трансферното фолио (5) по посока, обратна на часовниковата стрелка, за да изгладите трансферното фолио по дължина.
- 10. Завъртете лоста (6) по посока на часовниковата стрелка, за да блокирате печатащата глава.

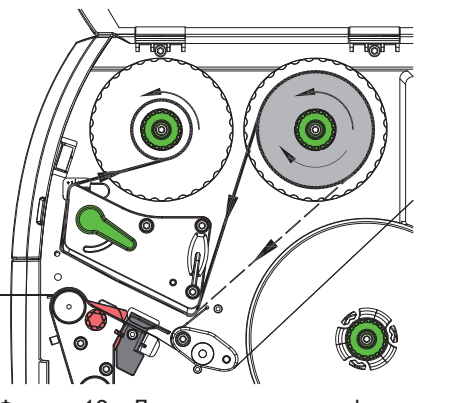

Фигура 18 Движение на трансферното фолио

## **7.6 Настройване на движението на трансферното фолио**

Образуването на гънки при движението на трансферното фолио може да доведе до дефекти в отпечатъка. За предотвратяване на образуването на гънки може да се регулира обръщането на трансферното фолио (3).

а в Забележка!<br>В Неправилна настройка на системата за притискане на главата може също да доведе до образуване на **гънки при движението на фолиото**

 **( 7.3 на страница 22).**

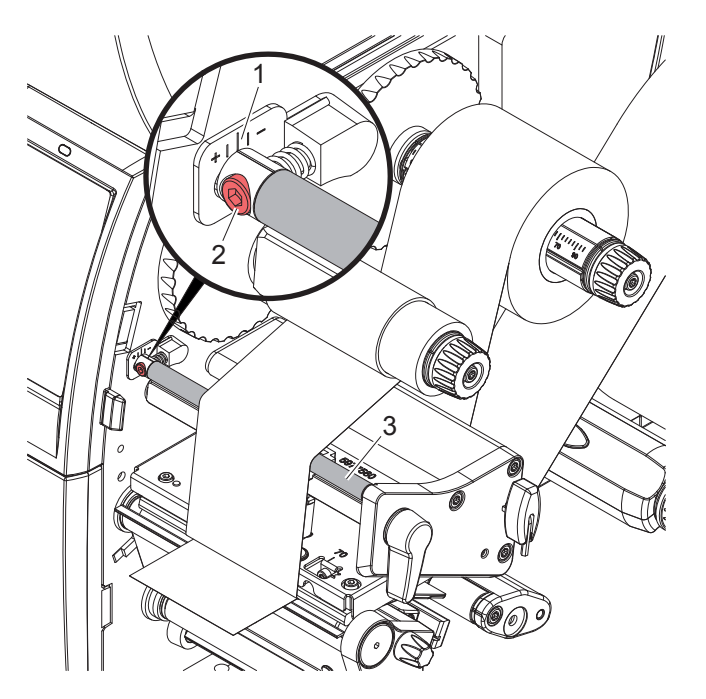

Фигура 19 Настройване на движението на трансферното фолио

**i Забележка! Регулирането може да се извърши най-добре по време на режима на печат.**

- 1. Отчетете настройката на скалата (1) и при необходимост я запишете.
- 2. Завъртете винта (2) с шестостенния ключ и наблюдавайте поведението на фолиото. В посока "+" се опъва вътрешният край на трансферното фолио, в посока "-" – външният край.

#### **8 Режим на печат**

#### **! Внимание!**

**Повреда на печатащата глава поради неправилна работа!**

- X **Не докосвайте долната страна на печатащата глава с пръсти или остри предмети.**
- X **Внимавайте да няма замърсявания по етикетите.**
- X **Внимавайте повърхността на етикетите да бъде гладка. Грапавите етикети действат като шкурка и намаляват продължителността на живот на печатащата глава.**
- X **Печатайте с възможно най-ниска температура на печатащата глава.**

Принтерът е готов за работа, когато всички връзки са направени и етикетите, съответно трансферното фолио, са поставени.

## **8.1 Синхронизиране на движението на хартията**

След поставянето на материала за етикетите в режим на подаване или отрязване е необходимо синхронизиране на движението на хартията. При него първият разпознат от сензора за етикети етикет отива в положение за печат и всички намиращи се преди него етикети се транспортират за излизане от принтера. Това предотвратява подаването на празни етикети заедно с първия отпечатан етикет в режима на подаване, съответно отрязването на грешна дължина на първия отрязък в режима на отрязване. И при двата случая първият етикет може да се окаже негоден.

- $\blacktriangleright$  Натиснете  $\blacktriangleright$ , за да стартирате синхронизирането.
- X Отстранете подадените при подаване напред, съответно отрязаните празни етикети.

### **i Забележка!**

**Ход за синхронизиране не е необходим, когато печатащата глава не е била отваряна между различните задачи за печат, дори когато принтерът е бил изключен.**

#### **8.2 Режим на откъсване**

В режим на откъсване се отпечатват етикети или непрек. носител. Задачата за печат се обработва без прекъсване. След отпечатването лентата с етикетите се откъсва ръчно. За този режим на работа трябва да бъде монтиран ръбът за откъсване  $\triangleright$  7.4 на страница 22.

#### **8.3 Режим на подаване**

В режим на подаване след отпечатването етикетите се отлепват автоматично от носещия материал и се подготвят за вземане. Носещият материал се навива вътре в принтера. Този режим е наличен само за принтери с PEEL конфигурация. Принтерът трябва да е оборудван със сензор за искане  $\triangleright$  7.4 на страница 22.

#### **! Внимание!**

**Режимът на подаване трябва да бъде активиран в софтуера. При директното програмиране това става с "Команда П" Инструкция за програмиране.**

- В най-простия случай режимът на подаване може да бъде управляван чрез сензорния дисплей без използването на допълнителен модул:
- X Стартирайте задача за печатане с активиран режим на подаване.
- $\triangleright$  Отделните ходове на подаване се стартират със задействане на  $\left\{\begin{matrix} 1 & 1 \\ 1 & 2 \end{matrix}\right\}$ на сензорния дисплей.
- При работа с опционалната светлинна бариера на подаването PS1000, наличието на етикет в позицията за подаване се установява сензорно, така че веднага след вземането на етикет може да бъде отпечатан и подаден следващият  $\triangleright$  отделна документация.

## **8.4 Вътрешно навиване**

След отпечатването етикетите се навиват вътре отново заедно с носещия материал за по-късна употреба. Режимът на работа е възможен само с модели на принтери с версия за подаване. Вместо сензора за искане трябва да се монтира допълнително планка за обръщане на посоката  $\triangleright$  7.4 на страница 22.

## **9 Почистване**

### **9.1 Указания за почистване**

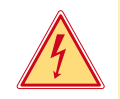

#### **Опасност!**

**Съществува опасност за живота вследствие на токов удар!**

X **Преди работи по поддръжката винаги изключвайте принтера от електрическата мрежа.**

Принтерът за етикети изисква много малко поддръжка.

Важно е редовното почистване на глава с директно прехвърляне. Това гарантира еднакво добър отпечатък и допринася значително за предотвратяване на преждевременното износване на печатащата глава. Останалата поддръжка се ограничава до месечно почистване на апарата.

#### **! Внимание!**

**Повреда на принтера при използване на силни почистващи препарати! Не използвайте абразивни препарати или разтворители за почистване на външните повърхности или модулите.**

- $\triangleright$  Отстранявайте праха и хартиените власинки в областта за печатане с мека четка или прахосмукачка.
- X Външните повърхности почиствайте с универсален почистващ препарат.

#### **9.2 Разрешени тампони за почистване**

**• Почиствайте печатащата глава, сензорите и валяците с предварително напоени тампони за почистване** (**BRADY номер на артикул PCK-6**, 50 тампона на опаковка).

### **9.3 Почистване на печатащия валяк**

Замърсяванията по печатащия валяк могат да доведат до влошаване на качеството на печата и проблеми при подаването на материала.

- X Отметнете печатащата глава.
- X Извадете етикетите и трансферното фолио от принтера.
- X Отстранете отлаганията с препарат за почистване на валяци и мека кърпа.
- $\blacktriangleright$  Ако има признаци за повреда на валяка, сменете го.  $\triangleright$ Инструкция за обслужване

### **9.4 Почистване на главата**

Периодичност на почистване: Печат с директно прехвърляне – след всяка смяна на ролката с етикети

Печат с прехвърляне – след всяка смяна на ролката с трансферно фолио По време на печата по печатащата глава могат да се съберат замърсявания, които влошават качеството на отпечатъка, например с разлики в контраста или вертикални линии.

## **! Внимание!**

#### **Повреда на печатащата глава!**

**Не използвайте остри или твърди предмети за почистване на печатащата глава.**

**Не докосвайте стъкленото защитно покритие на печатащата глава.**

## **! Внимание!**

**Опасност от нараняване от горещата печатаща глава. Преди почистване оставете печатащата глава да изстине.**

- X Отметнете печатащата глава.
- X Извадете етикетите и трансферното фолио от принтера.
- **Почистете печатащата глава със специален щифт за почистване или с потопена в чист алкохол памучна клечка.**
- $\triangleright$  Оставете печатащата глава да съхне 2 3 минути.

## **9 Почистване**

## **9.5 Почистване на светлинната бариера за етикетите**

## **! Внимание!**

#### **Повреда на светлинната бариера!**

**Не използвайте остри или твърди предмети или разтворители за почистване на светлинната бариера.**

Сензорите за етикети могат да се замърсят от хартиения прах. Това може да се отрази отрицателно на разпознаването на началото на етикетите или на печатните марки.

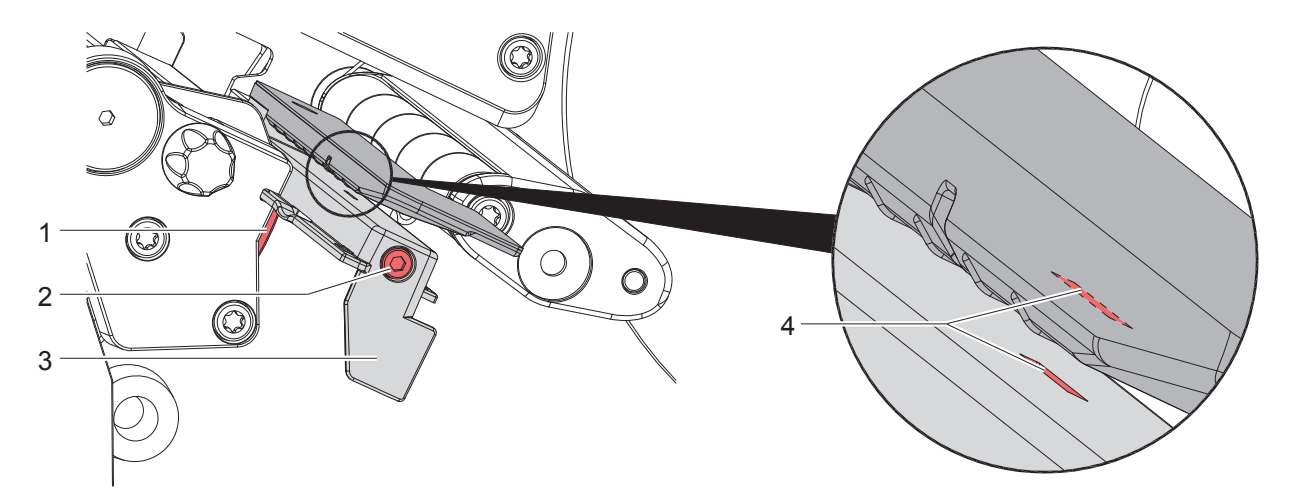

Фигура 20 Почистване на светлинната бариера за етикетите

- 1. Извадете етикетите и трансферното фолио от принтера.
- 2. Отвинтете винта (2).
- 3. Задръжте натиснат бутона (1) и издърпайте бавно навън светлинната бариера за етикетите с ръчката (3). Внимавайте кабелът на светлинната бариера да не се опъва.
- 4. Почистете светлинната бариера за етикетите и жлеба на сензора (4) с тънка четка или с потопена в чист алкохол памучна клечка.
- 5. Върнете обратно светлинната бариера за етикетите с ръчката (3) и я регулирайте ( 7.1.3 на страница 17).
- 6. Поставете отново етикетите и трансферното фолио.

## **10 Отстраняване на неизправности**

## **10.1 Указание за неизправност**

При възникване на неизправност на дисплея се появява указание за неизправност:

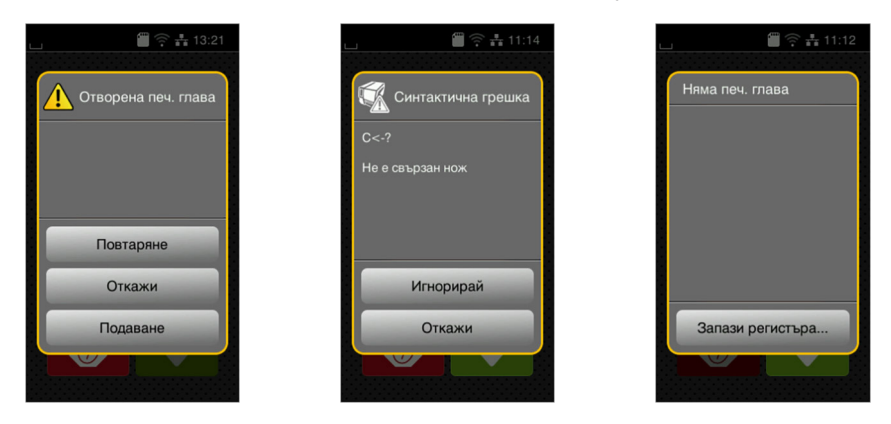

#### Фигура 21 Указания за неизправност

Отстраняването на неизправността зависи от характера на съответната неизправност 10.2 на страница 28. За продължаване на работата в указанието за неизправност се предлагат следните възможности:

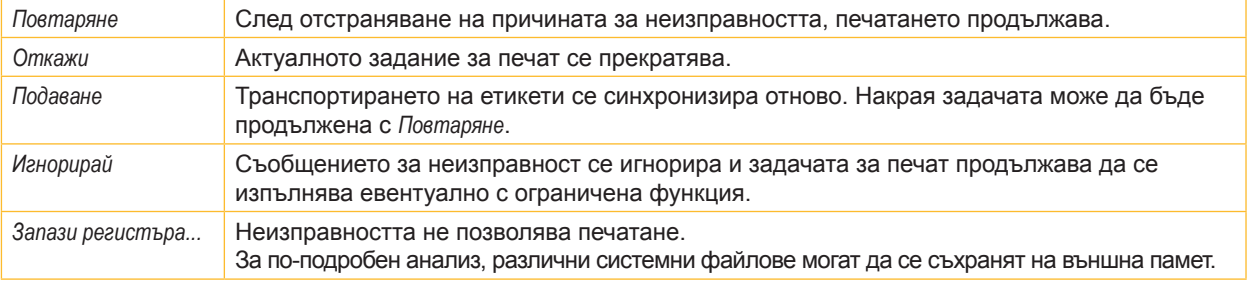

Таблица 5 Бутони в указанието за неизправност

## **10.2 Съобщения за неизправности и отстраняване на неизправности**

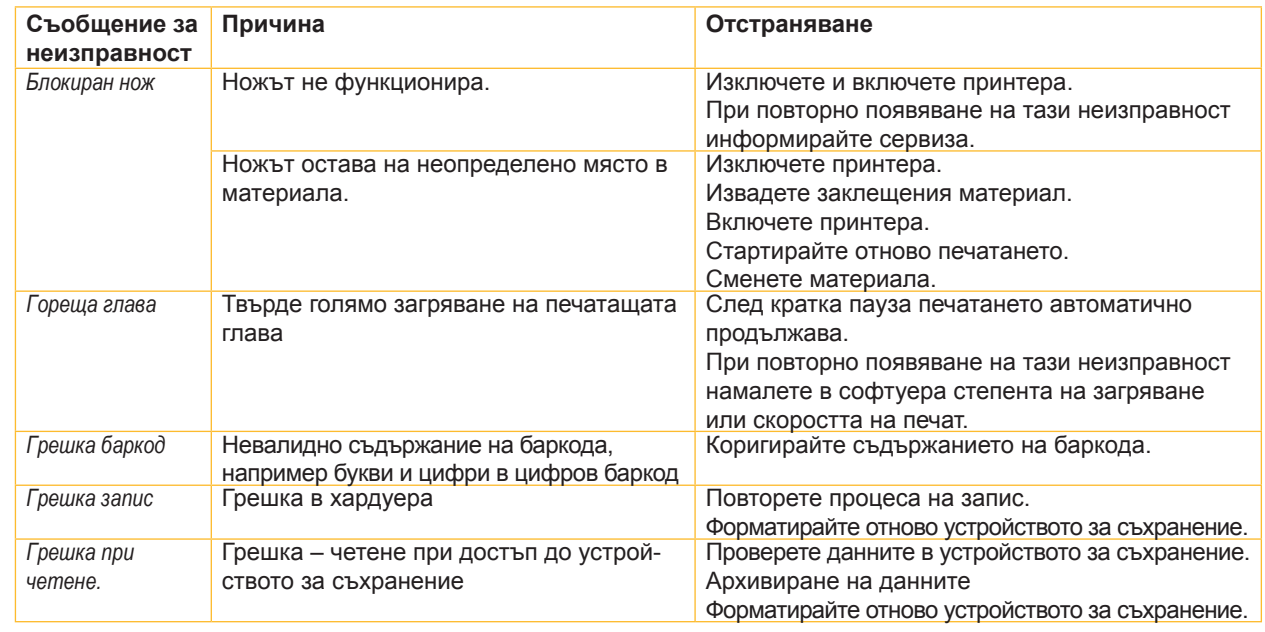

## **10 Отстраняване на неизправности**

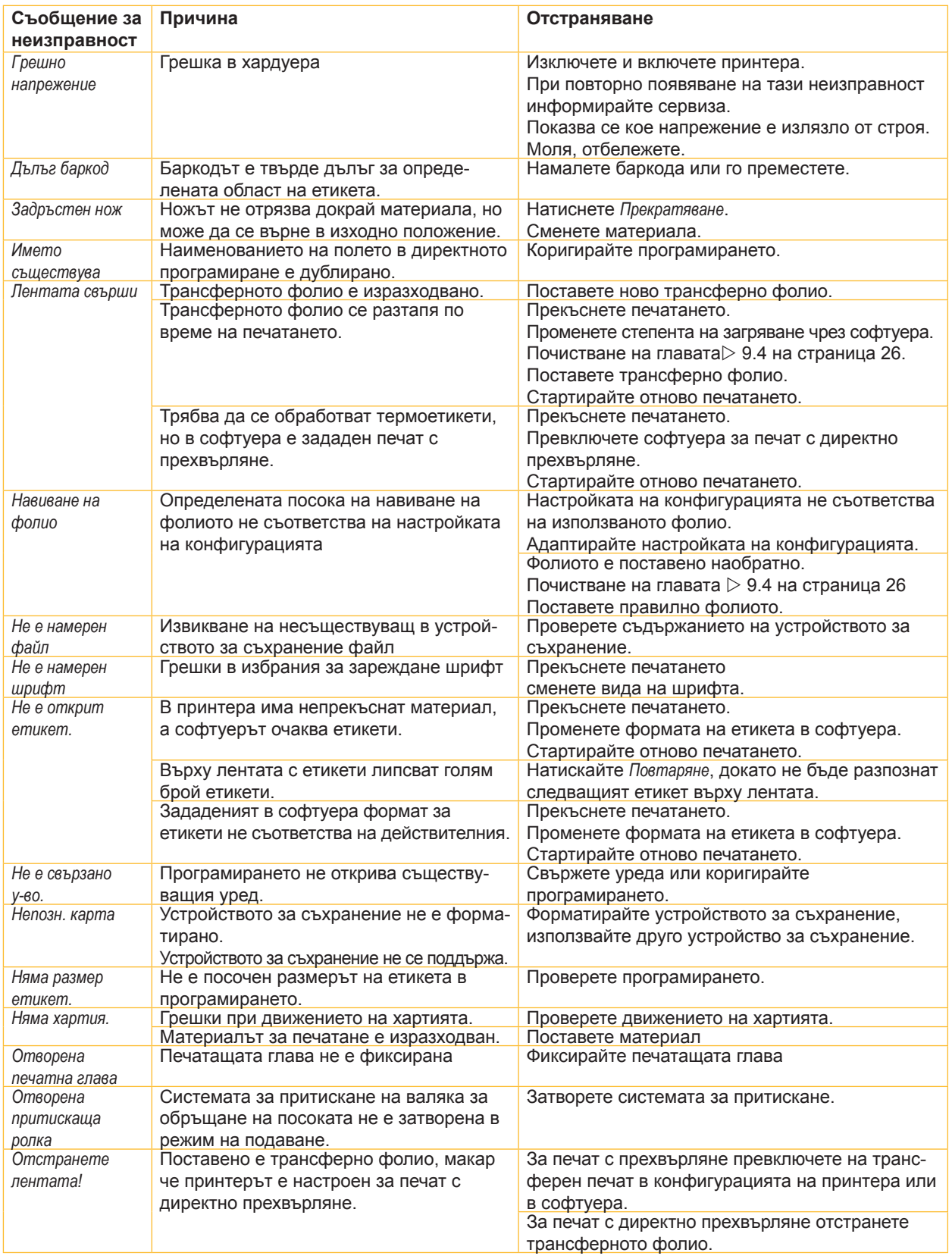

## **10 Отстраняване на неизправности**

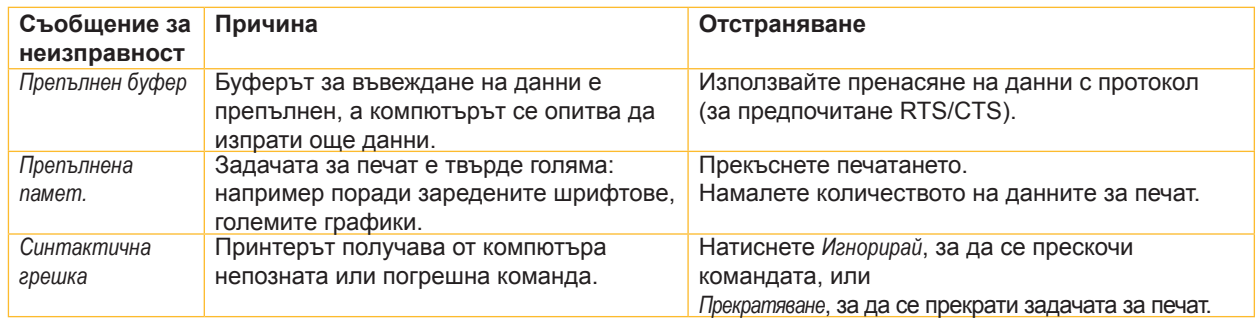

Таблица 6 Съобщения за неизправности и отстраняване на неизправности

## **10.3 Отстраняване на неизправности**

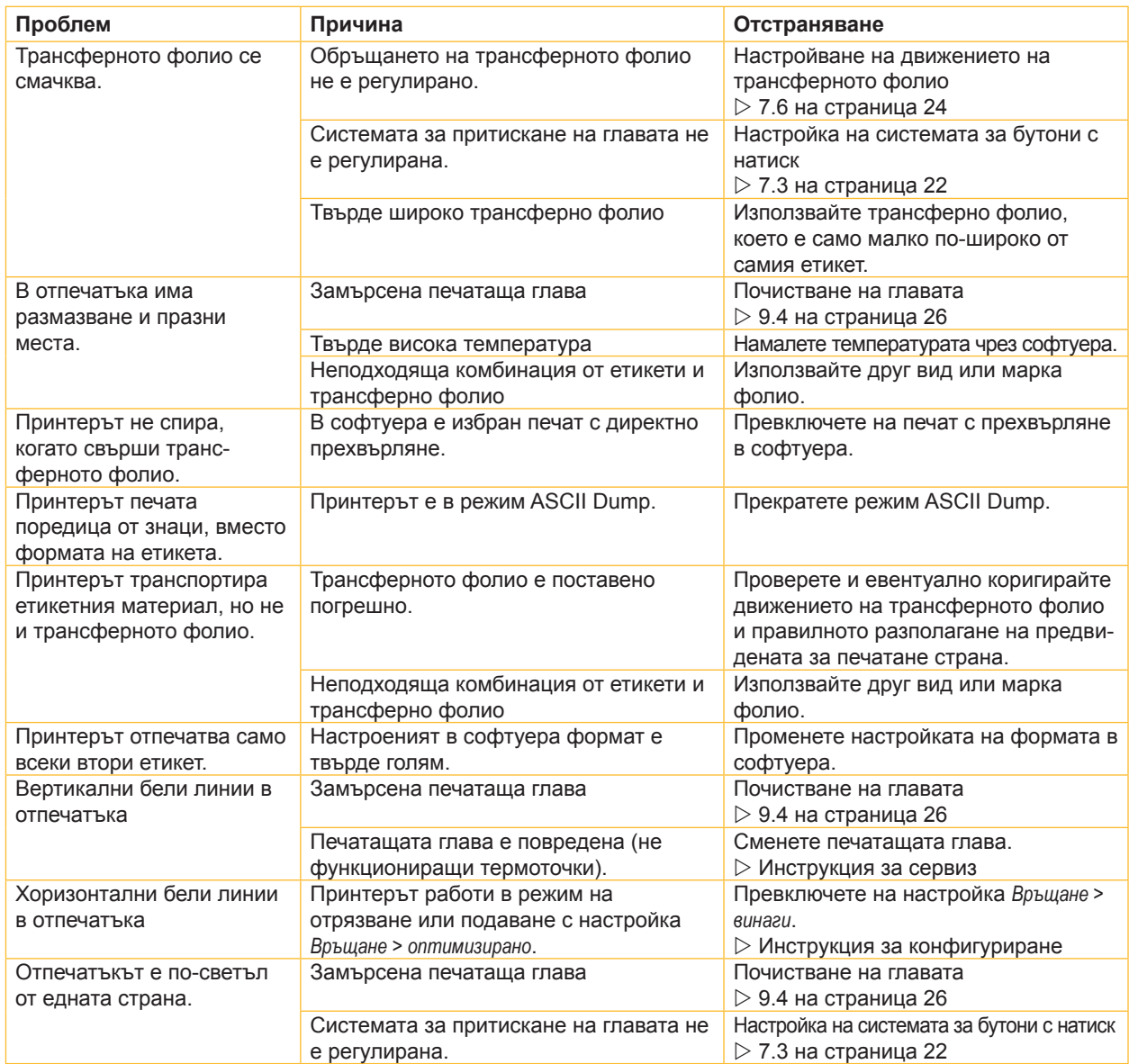

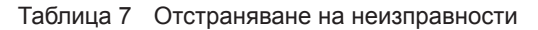

## **11.1 Размери етикети/Непрек. носител**

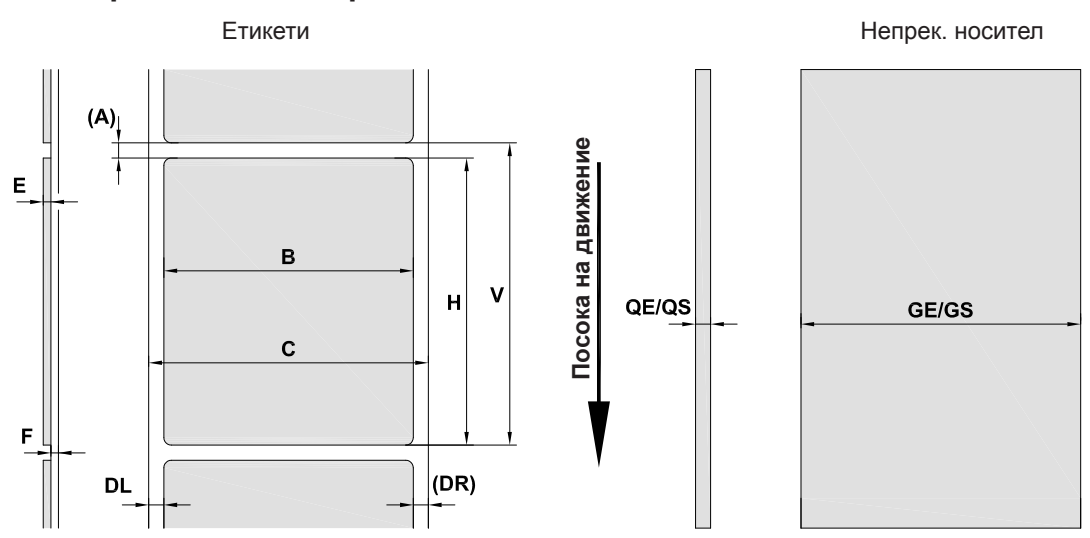

Фигура 22 Размери етикети/Непрек. носител

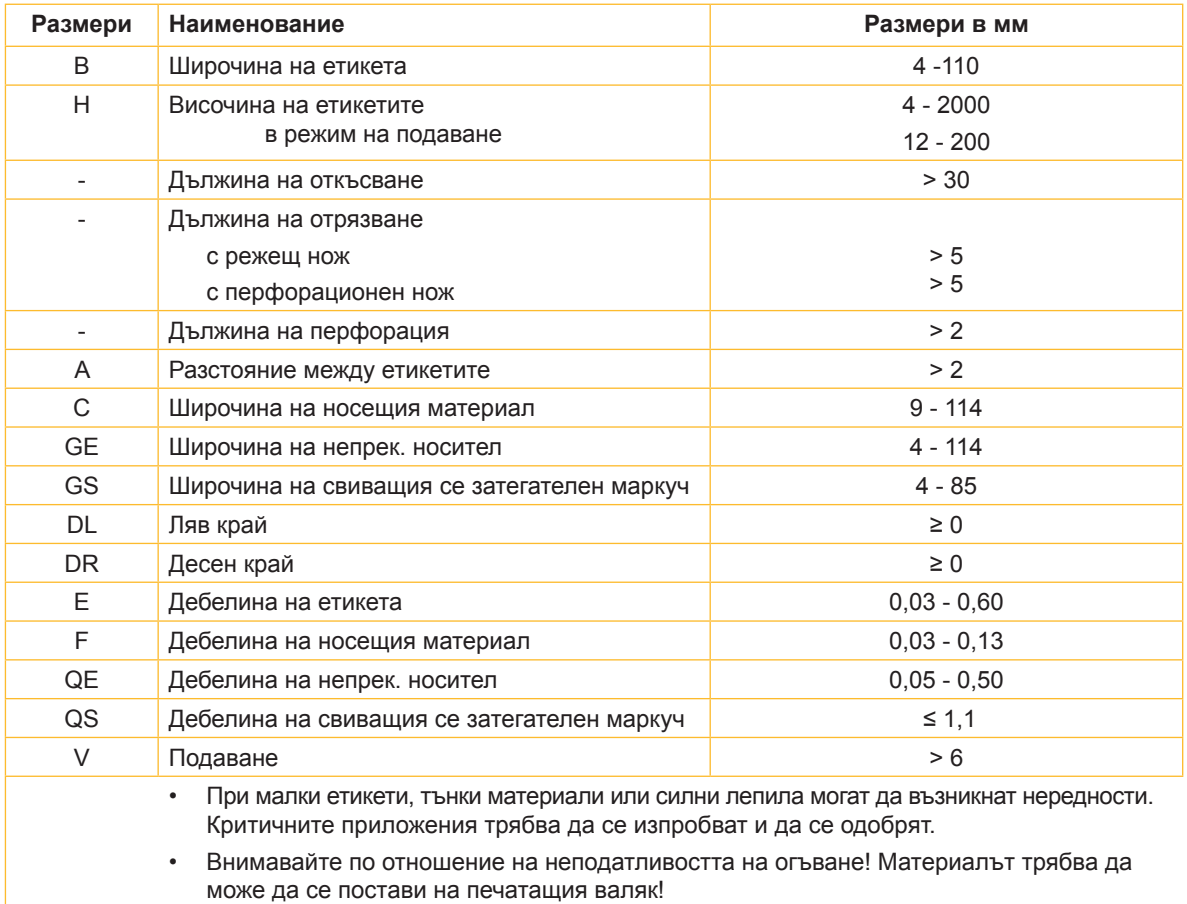

Таблица 8 Размери етикети/Непрек. носител

## **11.2 Размери на уреда**

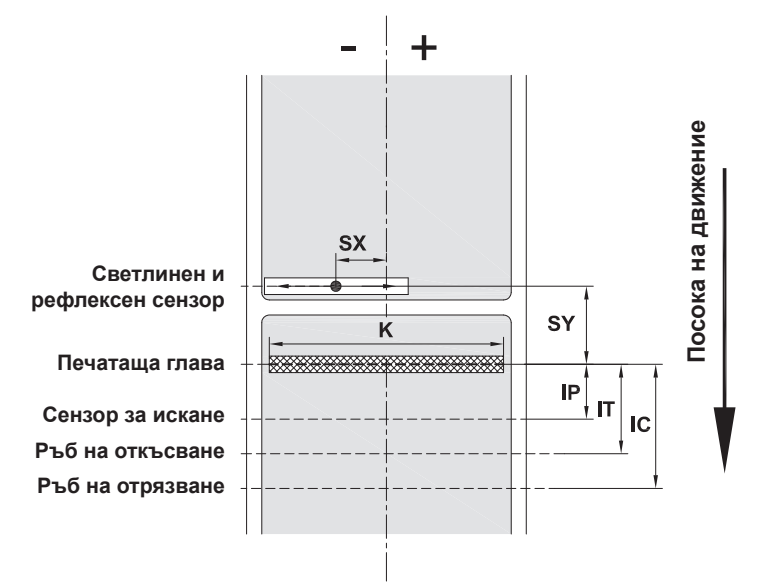

Фигура 23 Размери на уреда

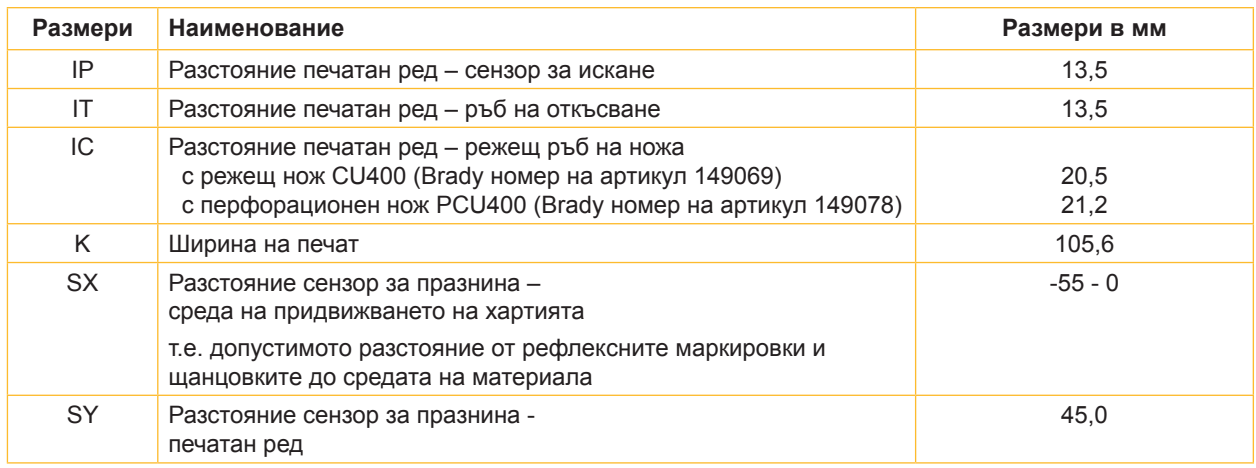

Таблица 9 Размери на уреда

## **11.3 Размери за рефлексните маркировки**

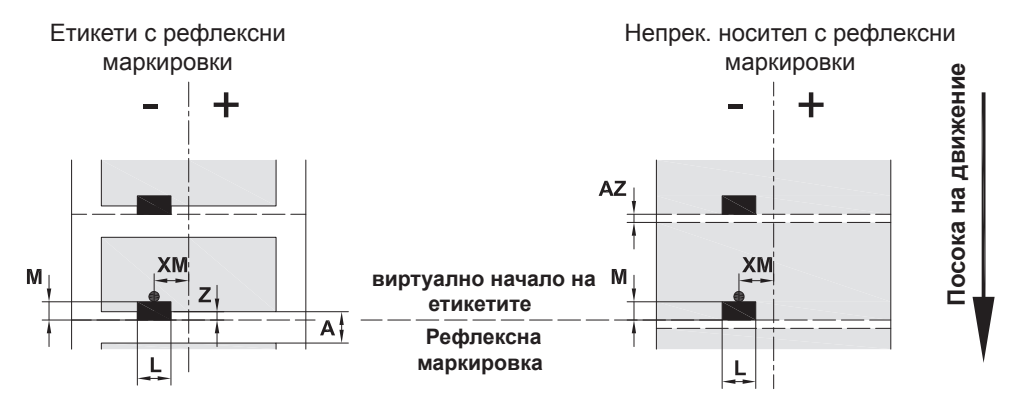

Фигура 24 Размери за рефлексните маркировки

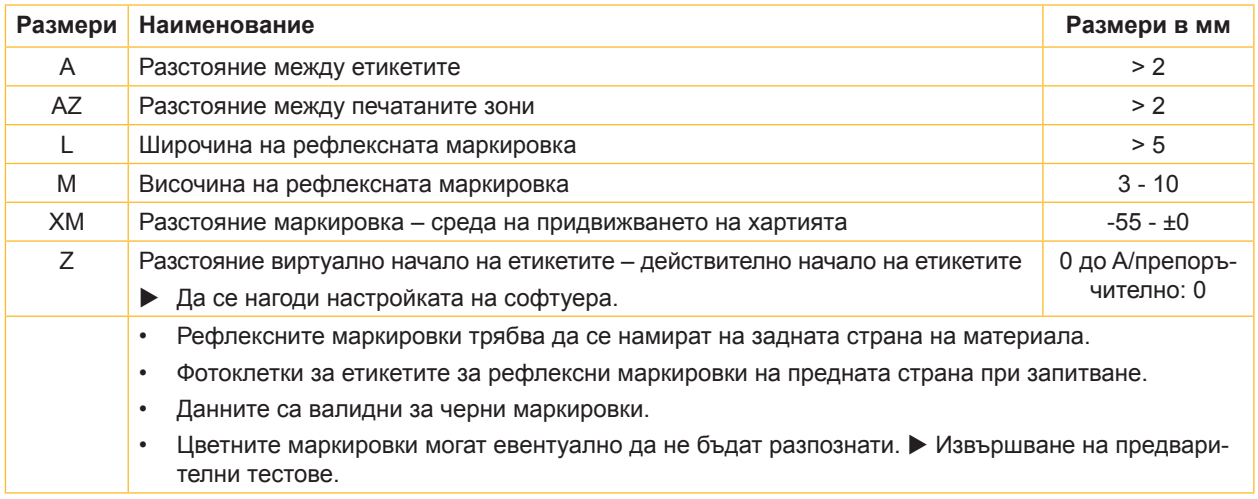

Таблица 10 Размери за рефлексните маркировки

## **11.4 Размери за щанцовки**

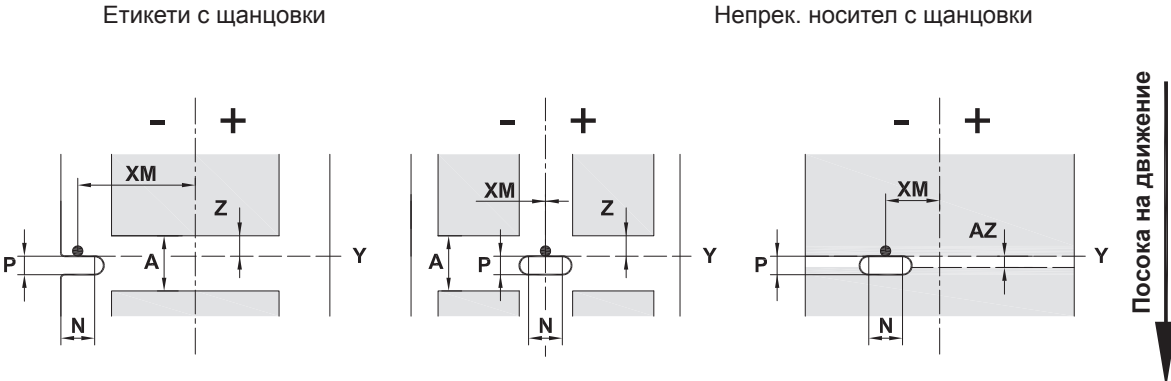

за крайна щанцовка

средна дебелина на носещия материал 0,06 mm

Фигура 25 Размери за щанцовки

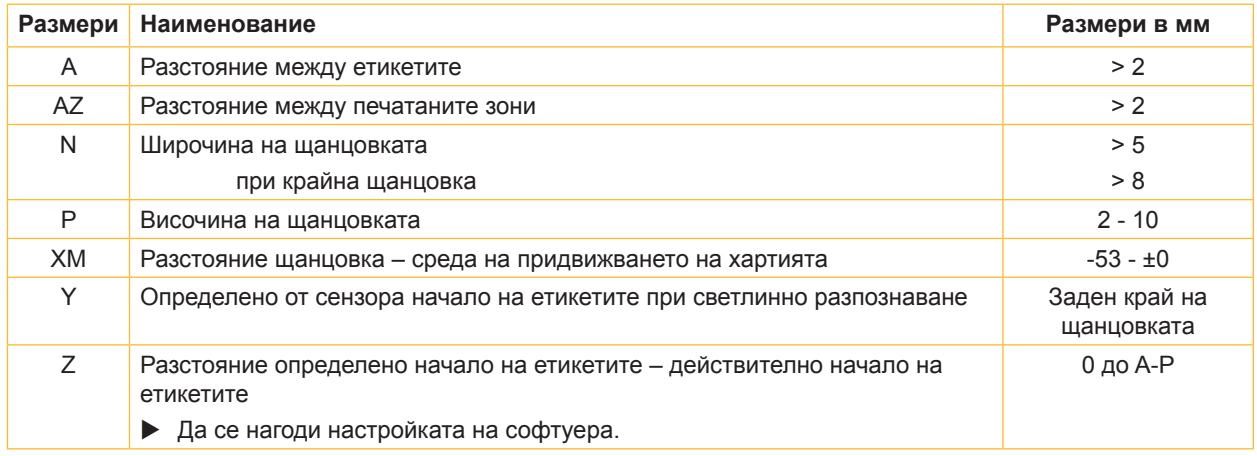

Таблица 11 Размери за щанцовки

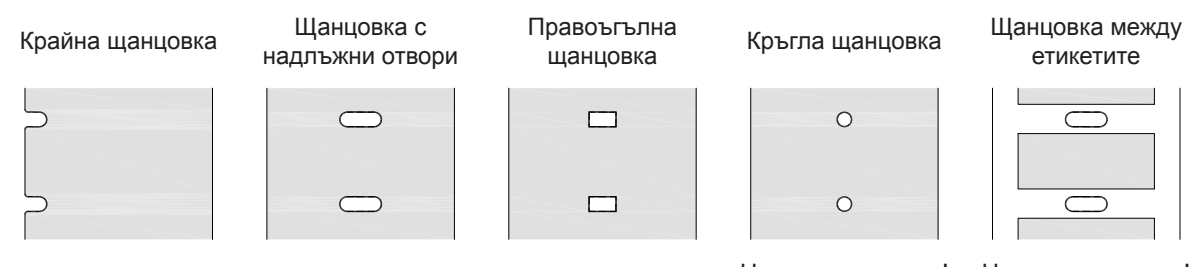

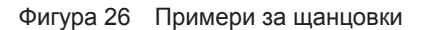

Не се препоръчва! Не се препоръчва!

## **12 Предметен указател**

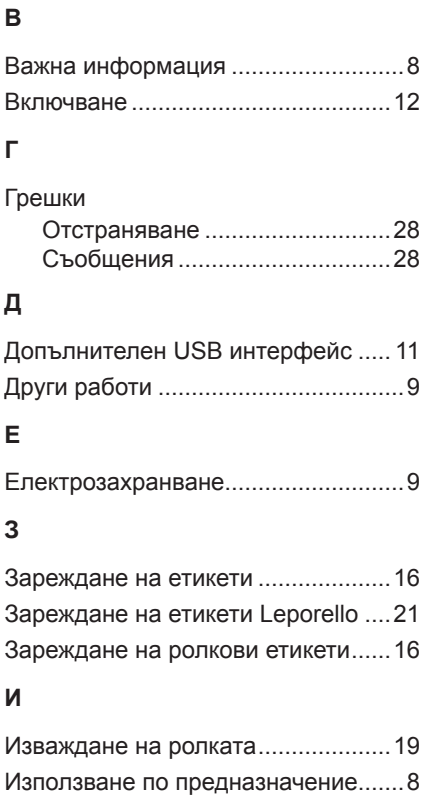

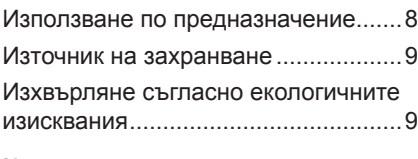

## **К**

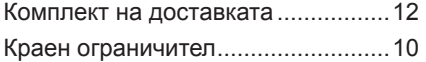

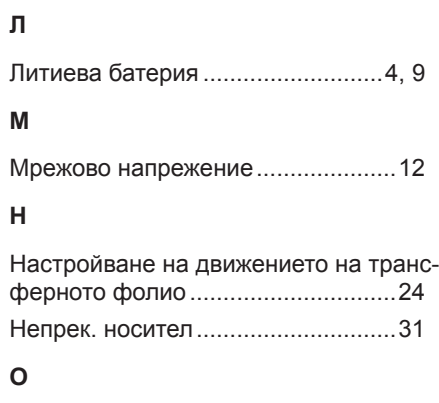

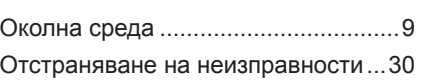

### **П**

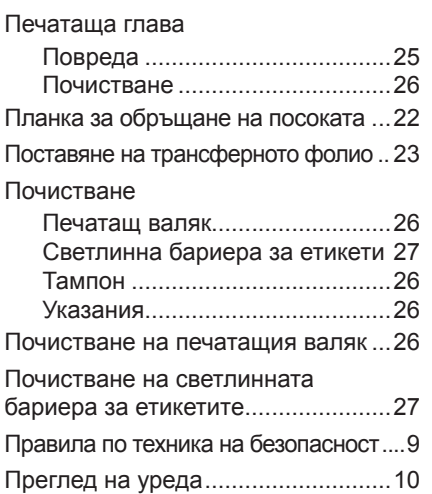

## **Р**

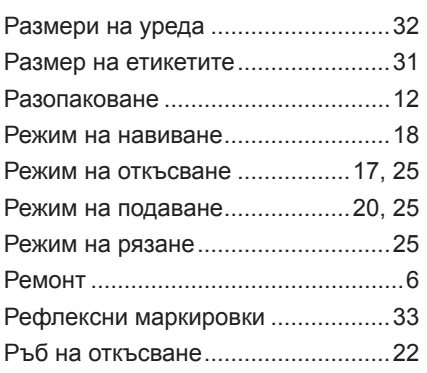

## **С**

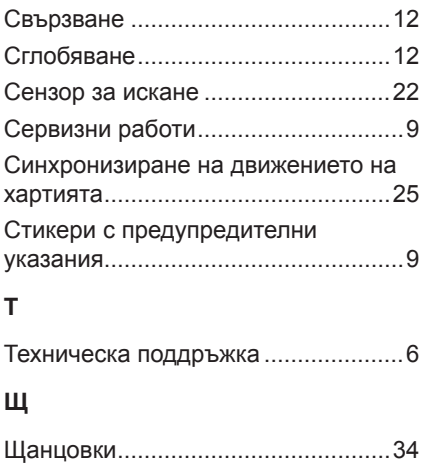

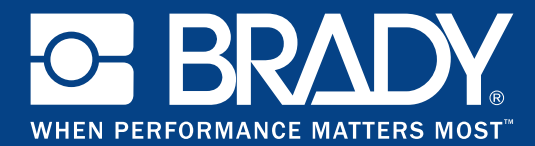

## **Клонове**

#### **Brady Worldwide, Inc**

6555 West Good Hope Road P.O. Box 2131 Milwaukee, WI 53201-2131 www.bradycorp.com Тел.: 800- 537-8791

#### **Brady EMEA**

Lindestraat 20 9240 Zele Белгия www.bradycorp.com/global Тел.: +32 (0) 52 45 78 11

#### **Brady Corporation Asia**

1 Kaki Bukit Crescent Singapur 416236 www.bradycorp.com/global Тел.: 65-6477-7261

#### **Brady Worldwide**

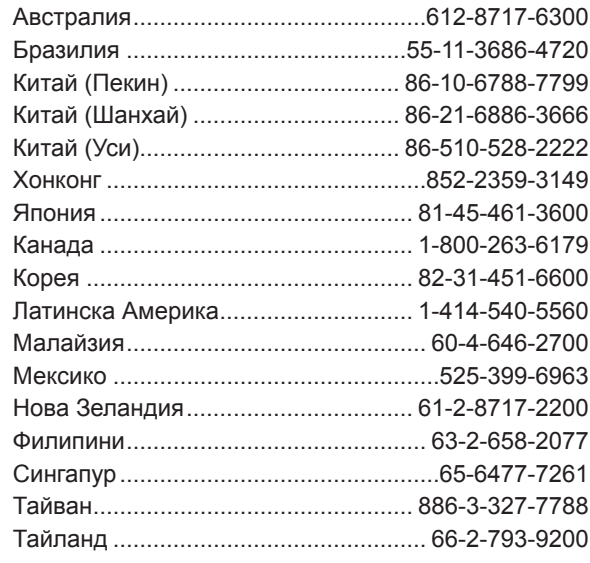

i7100 инструкция за експлоатация (Български)